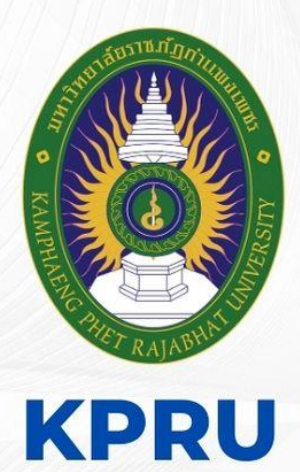

# คู่มือ **งานอนุมัติผลการศึกษา**

ประจำปีงบประมาณ 2566

# จัดทำโดย

นางสาวผดุงพร พันธ์พืช ้นักวิชาการศึกษา ชำนาญการ งานทะเบียนและประมวลผล

้สำนักส่งเสริมวิชาการและงานทะเบียน มหาวิทยาลัยราชภัฏกำแพงเพชร

คู่มือปฏิบัติงานหลัก เรื่อง งานอนุมัติผลการศึกษา

จัดทำโดย นางสาวผดุงพร พันธ์พืช

ส านักส่งเสริมวิชาการและงานทะเบียน มหาวิทยาลัยราชภัฏกำแพงเพชร

คู่มือปฏิบัติงานหลักเล่มนี้จัดทำขึ้นสำหรับใช้ภายในมหาวิทยาลัย ซึ่งเป็นเอกสารแสดงเส้นทางการ ้ ทำงานหลักตั้งแต่เริ่มต้นจนสุดกระบวนการ โดยระบุขั้นตอนการดำเนินการต่าง ๆ โดยคู่มือปฏิบัติงานหลักมี ความส าคัญอย่างยิ่งในการปฏิบัติงาน เพื่อช่วยให้หน่วยงานมีคู่มือไว้ใช้ในการปฏิบัติงาน และช่วยให้ ผู้ปฏิบัติงานใหม่สามารถศึกษางานได้อย่างรวดเร็ว ท าให้งานของหน่วยงานมีระบบและมีประสิทธิภาพมากขึ้น จากคู่มือปฏิบัติงานหลักเล่มนี้

วัตถุประสงค์ของการจัดท าคู่มือปฏิบัติงานหลักเกี่ยวกับงานอนุมัติผลการศึกษา ของงานทะเบียนและ ้ ประมวลผล สำนักส่งเสริมวิชาการและงานทะเบียน มหาวิทยาลัยราชภัฏกำแพงเพชร เพื่อให้ผ้ปฏิบัติงาน ทราบขั้นตอน วิธีปฏิบัติงาน รวมทั้งประกาศ ระเบียบ ข้อบังคับที่เกี่ยวข้องในการลงทะเบียนรายวิชาเรียน และเป็นแนวทางในการปฏิบัติงานสำหรับบุคลากรในหน่วยงานให้สามารถปฏิบัติงานทดแทนกันได้ เพราะการ ลงทะเบียนรายวิชาเรียน เป็นงานที่ต้องมีความละเอียดรอบครอบ ความถูกต้อง รวดเร็ว และยังก่อให้เกิด ภาพลักษณ์ที่ดีกับมหาวิทยาลัย

> (นางสาวผดุงพร พันธ์พืช) นักวิชาการศึกษา พฤษภาคม ๒๕๖๖

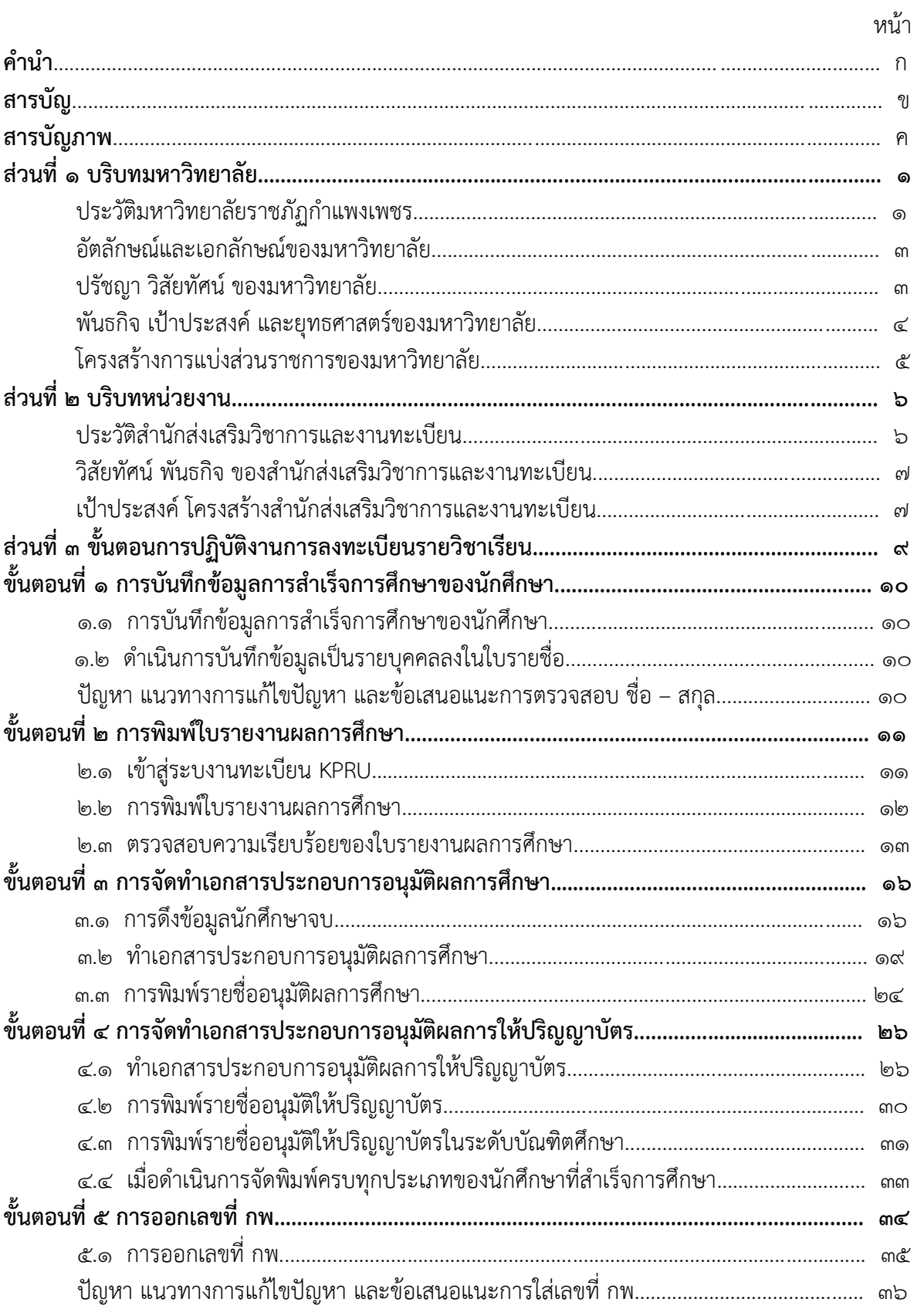

# สารบัญ

## $\mathsf{P}$ สารบัญ (ต่อ)

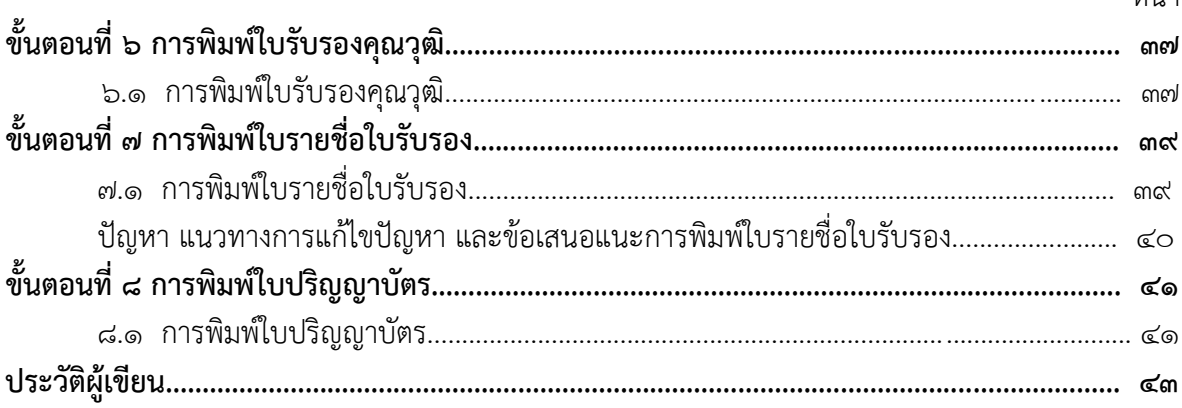

#### หน้า

# **สำรบัญภำพ**

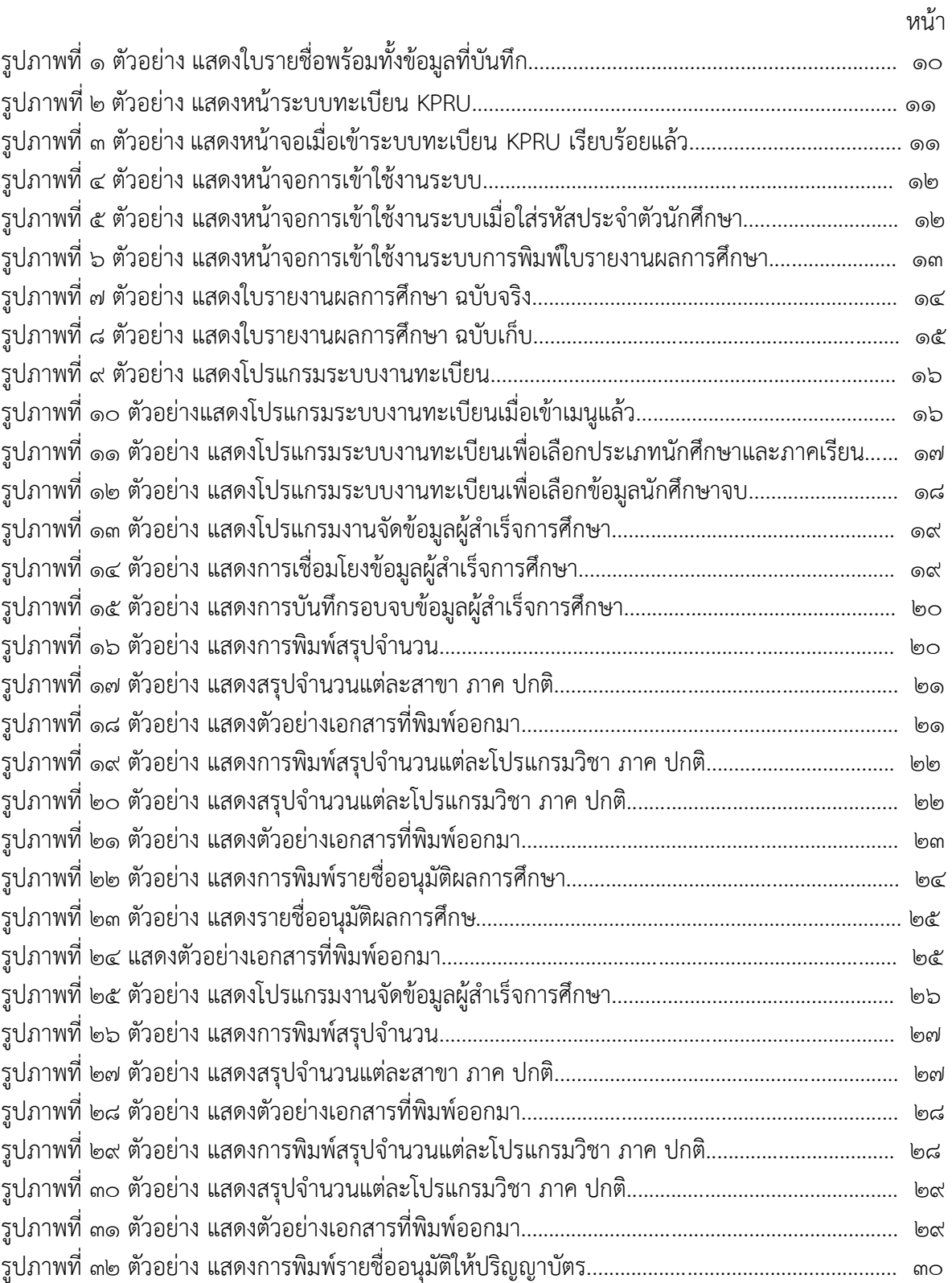

# **สำรบัญภำพ (ต่อ)**

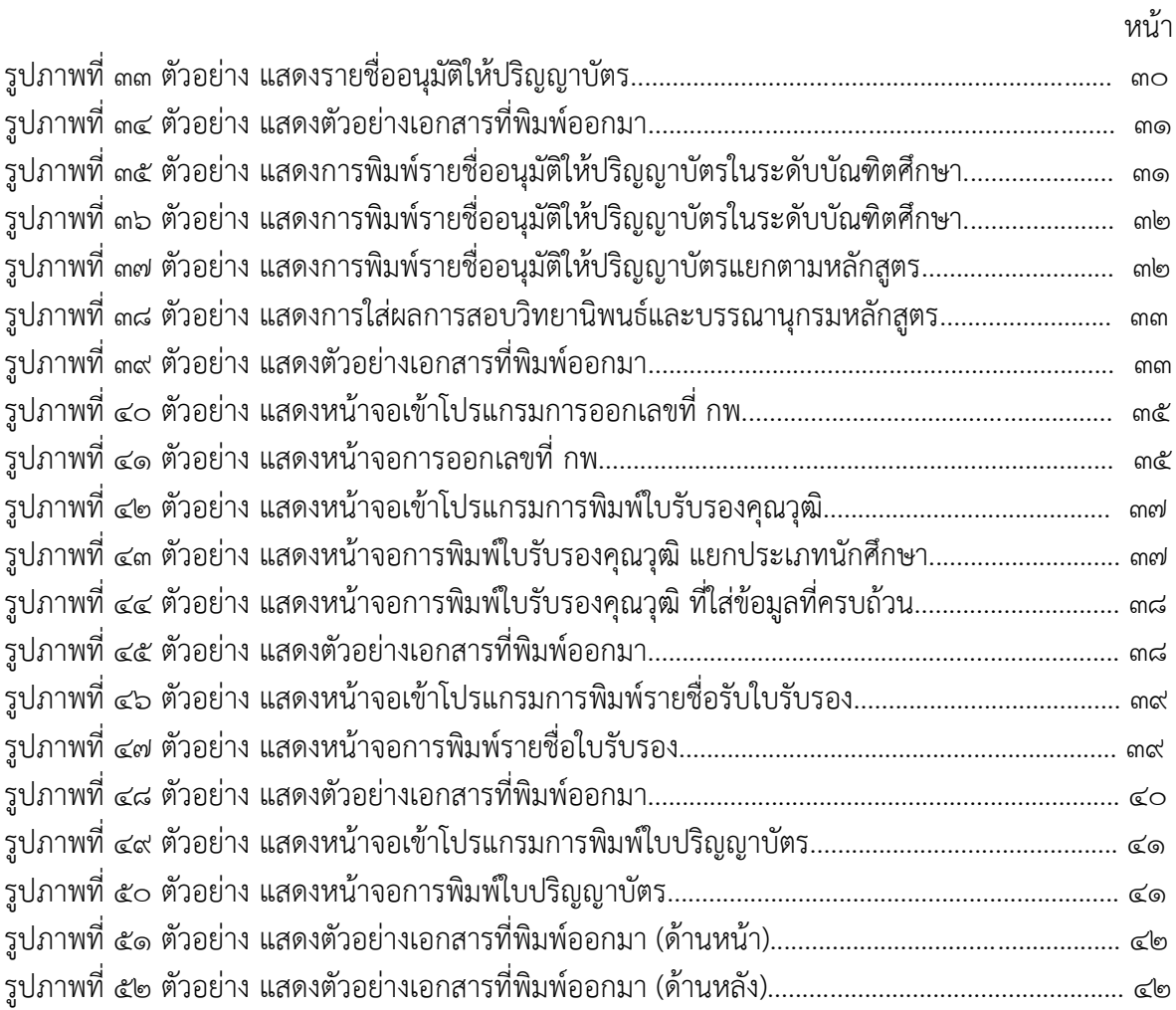

# ี่ ส่วนที่ ๑ บริบทมหาวิทยาลัย

้มหาวิทยาลัยราชภัฏกำแพงเพชร เป็นสถาบันอุดมศึกษา เพื่อการพัฒนาท้องถิ่นที่เสริมสร้างพลังปัญญา ของแผ่นดิน ฟื้นฟูพลังการเรียนรู้ เชิดชูภูมิปัญญาท้องถิ่น สร้างสรรค์ ศิลปวิทยา เพื่อความเจริญก้าวหน้าอย่าง ้มั่นคงและยั่งยืนของปวงชน มีส่วนร่วมในการจัดการ การบำรุงการใช้ประโยชน์จากทรัพยากรธรรมชาติ ้และสิ่งแวดล้อมอย่างสมดุล และยั่งยืน โดยมีวัตถุประสงค์ให้การศึกษา ส่งเสริมวิชาการและวิชาชีพชั้นสูง ทำการ สอน วิจัย ให้บริการทางวิชาการแก่สังคม ปรับปรุง ถ่ายทอดและพัฒนาเทคโนโลยีทำนุบำรุง ศิลปะและวัฒนธรรม ผลิตครูและส่งเสริมวิทยฐานะครู

#### **ประวัติมหาวิทยาลัยราชภัฏก าแพงเพชร**

้มหาวิทยาลัยราชภัฏกำแพงเพชร เป็นสถาบันอุดมศึกษา สังกัดสำนักงานคณะกรรมการการอุดมศึกษา กระทรวงศึกษาธิการ ปีพุทธศักราช ๒๕๑๖ มติคณะรัฐมนตรีอนุมัติให้กรมการฝึกหัดครูจัดตั้งวิทยาลัยครู กำแพงเพชร โดยสถาปนาขึ้น เมื่อ ๒๙ กันยายน ๒๕๑๖ ตั้งอยู่เขตหมู่บ้านวังยาง หมู่ที่ ๑ ตำบลนครชุม ้ อำเภอเมือง จังหวัดกำแพงเพชร มีเนื้อที่ ๔๒๑ ไร่ ๕๘ ตารางวา

ปีพุทธศักราช ๒๕๑๘ มีการประกาศใช้พระราชบัญญัติวิทยาลัยครู พุทธศักราช ๒๕๑๘ ยกฐานะเป็น สถาบันอุดมศึกษา สังกัดกระทรวงศึกษาธิการ

ปีการศึกษา ๒๕๑๙ เปิดรับนักศึกษาภาคปกติรุ่นแรก โดยรับนักศึกษาระดับ ป.กศ. จำนวน ๓๙๒ คน ซึ่งนักศึกษาได้รับการคัดเลือกจากสภาตำบลต่าง ๆ ในเขตจังหวัดกำแพงเพชร และจังหวัดตาก

ปีพุทธศักราช ๒๕๒๗ มีการประกาศใช้พระราชบัญญัติวิทยาลัยครู (ฉบับที่๒) พุทธศักราช ๒๕๒๗ มีผลให้วิทยาลัยครูสามารถผลิตบัณฑิต สาขาวิชาชีพอื่น ที่ไม่ใช่วิชาชีพครูได้

ปีการศึกษา ๒๕๒๙ เปิดรับนักศึกษา ภาค กศ.บป. เป็นรุ่นแรก

ปีพุทธศักราช ๒๕๓๕ พระบาทสมเด็จพระเจ้าอยู่หัวภูมิพลอดุลยเดช ทรงพระกรุณาโปรดเกล้าฯ พระราชทานนามวิทยาลัยครูทั้ง ๓๖ แห่งว่า "สถาบันราชภัฏ" เมื่อวันที่ ๑๔ กุมภาพันธ์ ๒๕๓๕ ปีพุทธศักราช 2538 พระบาทสมเด็จพระเจ้าอยู่หัวภูมิพลอดุลยเดช ทรงลงพระปรมาภิไธย ประกาศในราชกิจจานุเบกษา ซึ่งมีผลให้วิทยาลัยครูกำแพงเพชรมีฐานะเป็น สถาบันราชภัฏกำแพงเพชร ตั้งแต่วันที่ ๒๕ มกราคม ๒๕๓๘

ปีการศึกษา ๒๕๔๑ เปิดรับนักศึกษาระดับบัณฑิตศึกษา ภาคพิเศษ หลักสูตรครุศาสตรมหาบัณฑิต สาขาวิชาการบริหารการศึกษาเป็นรุ่นแรก

ปีการศึกษา ๒๕๔๓ เปิดรับนักศึกษา ภาค พิเศษ ที่ อ.แม่สอด จ.ตาก ใช้สถานที่โรงเรียนสรรพวิทยาคม เป็นศูนย์การศึกษาเป็นรุ่นแรก

ปีการศึกษา ๒๕๔๔ จัดตั้งศูนย์ขยายโอกาสอุดมศึกษาสู่ท้องถิ่นบนพื้นที่ ๖๐๐ ไร่ ของสถาบันที่ ต.แม่ปะ อ.แม่สอด จ.ตาก และเปิดรับนักศึกษาภาคปกติเป็นรุ่นแรก

ปีการศึกษา ๒๕๔๕ เปิดรับนักศึกษาระดับบัณฑิตศึกษา ภาคพิเศษ หลักสูตรศิลปศาสตรมหาบัณฑิต สาขาวิชายุทธศาสตร์การพัฒนา และหลักสูตรครุศาสตรมหาบัณฑิต สาขาวิชาหลักสูตรและการสอนเป็นรุ่นแรก

ปีการศึกษา ๒๕๔๖ พระบาทสมเด็จพระเจ้าอยู่หัวภูมิพลอดุลยเดช ลงทรงพระปรมาภิไธยประกาศใน พระราชกิจจานุเบกษา ใช้พระราชบัญญัติระเบียบบริหารราชการกระทรวงศึกษาธิการ พ.ศ.๒๕๔๖ มีผลให้สถาบัน ราชภัฏอยู่ในโครงสร้างเดียวกับมหาวิทยาลัย ในสำนักงานคณะกรรมการการอุดมศึกษา

ปีพุทธศักราช ๒๕๔๗ พระบาทสมเด็จพระเจ้าอยู่หัวทรงลงพระปรมาภิไธยในพระราชบัญญัติมหาวิทยาลัย ราชภัฏวันที่ ๙ มิถุนายน ๒๕๔๗ และประกาศในราชกิจจานุเบกษา ในวันที่ ๑๔ มิถุนายน ๒๕๔๗ จึงมีผลบังคับ ตั้งแต่วันที่ ๑๕ มิถุนายน ๒๕๔๗ เป็นต้นไป ทำให้สถาบันราชภัฏ ๔๑ แห่ง ทั่วประเทศ มีสถานภาพเป็น "มหาวิทยาลัยราชภัฏ" มีความเป็นอิสระและเป็นนิติบุคคล เป็นส่วนราชการตามกฎหมายว่าด้วยวิธีการ ึงบประมาณในสังกัดสำนักงานคณะกรรมการการอุดมศึกษา กระทรวงศึกษาธิการ

ปีพุทธศักราช ๒๕๔๘ เปิดรับนักศึกษาระดับบัณฑิตศึกษา ภาคพิเศษ หลักสูตรครุศาสตรมหาบัณฑิต สาขาวิชาการบริหารการศึกษา สาขาวิชาหลักสูตรและการสอน และหลักสูตรศิลปศาสตรมหาบัณฑิต สาขาวิชายุทธศาสตร์การพัฒนา ณ ศูนย์อุดมศึกษาแม่สอด เป็นรุ่นแรก

ปีพุทธศักราช ๒๕๕๐ เปิดการเรียนการสอนระดับบัณฑิตศึกษา ภาคพิเศษ หลักสูตรรัฐประศาสนศาสตร มหาบัณฑิต สาขาวิชาการปกครองท้องถิ่น และหลักสูตรวิทยาศาสตรมหาบัณฑิต สาขาวิชาเทคโนโลยีอุตสาหกรรม เพื่อพัฒนาท้องถิ่น

ปีพุทธศักราช ๒๕๕๑ เปิดรับนักศึกษา ภาคพิเศษ ตามโครงการความร่วมมือกับกรมส่งเสริมการปกครอง ท้องถิ่น หลักสูตรรัฐประศาสนศาสตรบัณฑิต สาขาการจัดการการคลัง เป็นรุ่นแรก โดยรับนักศึกษาที่เป็นบุคลากร ้องค์กรปกครองท้องถิ่นจากจังหวัดกำแพงเพชร จังหวัดตากและจังหวัดสุโขทัย

ปีพุทธศักราช ๒๕๕๒ เปิดรับนักศึกษาปริญญาเอก หลักสูตรดุษฏีบัณฑิตสาขายุทธศาสตร์การบริหารและ พัฒนา รุ่นแรก

ปีพุทธศักราช ๒๕๕๗ เปิดรับนักศึกษาปริญญาเอก หลักสูตรดุษฎีบัณฑิตสาขาการบริหารการศึกษา รุ่นแรก

ปัจจุบัน มหาวิทยาลัยมีหน่วยงานที่ทั้งสิ้น ๑๔ หน่วยงาน ประกอบด้วย คณะครุศาสตร์ คณะ มนุษยศาสตร์และสังคมศาสตร์คณะวิทยาการจัดการ คณะวิทยาศาสตร์และเทคโนโลยีคณะเทคโนโลยี อุตสาหกรรม บัณฑิตวิทยาลัย สำนักงานอธิการบดี สำนักส่งเสริมวิชาการและงานทะเบียน สำนักวิทยบริการและ เทคโนโลยีสารสนเทศ สำนักศิลปะและวัฒนธรรม สำนักประกันคุณภาพการศึกษา สถาบันวิจัยและ พัฒนา มหาวิทยาลัยราชภัฏกำแพงเพชร แม่สอด และสำนักบริการวิชาการและจัดหารายได้

#### **อัตลักษณ์ของมหาวิทยาลัย**

บัณฑิตมีจิตอาสา สร้างสรรค์ปัญญา พัฒนาท้องถิ่น

#### **เอกลักษณ์ของมหาวิทยาลัย**

การผลิต พัฒนาครูและการพัฒนาท้องถิ่น

#### **ปรัชญาของมหาวิทยาลัย**

มหาวิทยาลัยราชภัฏกำแพงเพชร มุ่งเน้นให้โอกาสทางการศึกษาแก่ประชาชน สร้างศักยภาพให้เป็นขุม ่ พลังแห่งปัญญา พัฒนาท้องถิ่น ผลิตกำลังคนที่มีความรู้ความสามารถและมีคุณธรรม โดยเน้นที่จิตสำนึกในการรับ ใช้ท้องถิ่นและประเทศชาติ

#### **วิสัยทัศน์ของมหาวิทยาลัย**

้มหาวิทยาลัยราชภัฏกำแพงเพชรจะเสริมสร้างพลังปัญญาของแผ่นดิน ให้ท้องถิ่นให้มีความเข้มแข็งอย่าง ยั่งยืน

#### **พันธกิจของมหาวิทยาลัย**

1. สร้างความเข้มแข็งให้กับชุมชนท้องถิ่น

2. ผลิตและพัฒนาครูและบุคลากรทางการศึกษา

3. ผลิตบัณฑิตให้มีความรู้ ทักษะ และความสามารถในการคิด การแก้ปัญหา การสร้างสรรค์และการ สื่อสาร ด้วยหลักคุณธรรม คุณภาพและมาตรฐานระดับชาติและสากล

4. บริหารจัดการมหาวิทยาลัยด้วยเทคโนโลยีและนวัตกรรมที่ทันสมัย โปร่งใสด้วยหลักธรรมาภิบาล มีการ พัฒนาอย่างก้าวหน้า ต่อเนื่องและยั่งยืน

#### **เป้าประสงค์ของมหาวิทยาลัย**

๑. เพิ่มขีดความสามารถ สร้างความได้เปรียบในเชิงแข่งขัน และลดความเหลื่อมล้ำทางสังคมแก่ชุมชนและ ท้องถิ่น ภายใต้บริบทของท้องถิ่นโดยการบูรณาการพันธกิจสัมพันธ์เพื่อเป็นที่พึ่งของท้องถิ่น

- 2. บัณฑิตครู ครูและบุคลากรทางการศึกษามีคุณภาพ และมีสมรรถนะตามมาตรฐาน
- 3. บัณฑิตมีคุณภาพที่สร้างสรรค์สังคม
- 4. ระบบบริหารจัดการที่ทันสมัยตามหลักธรรมาภิบาล และเป็นองค์กรแห่งนวัตกรรม

#### **ยุทธศาสตร์ของมหาวิทยาลัย**

- 1. การพัฒนาท้องถิ่นด้วยพันธกิจสัมพันธ์มหาวิทยาลัยกับสังคมท้องถิ่นด้วยศาสตร์พระราชา
- 2. การยกระดับมาตรฐานการผลิตและพัฒนาครูและบุคลากรทางการศึกษา
- 3. การยกระดับคุณภาพและมาตรฐานการผลิตบัณฑิตให้มีคุณภาพสร้างสรรค์สังคม

4. การพัฒนาระบบบริหารจัดการมหาวิทยาลัยให้ทันสมัย ได้มาตรฐาน มีธรรมาภิบาลและเป็นองค์กรแห่ง นวัตกรรม

#### **โครงสร้างการแบ่งส่วนราชการของมหาวิทยาลัย**

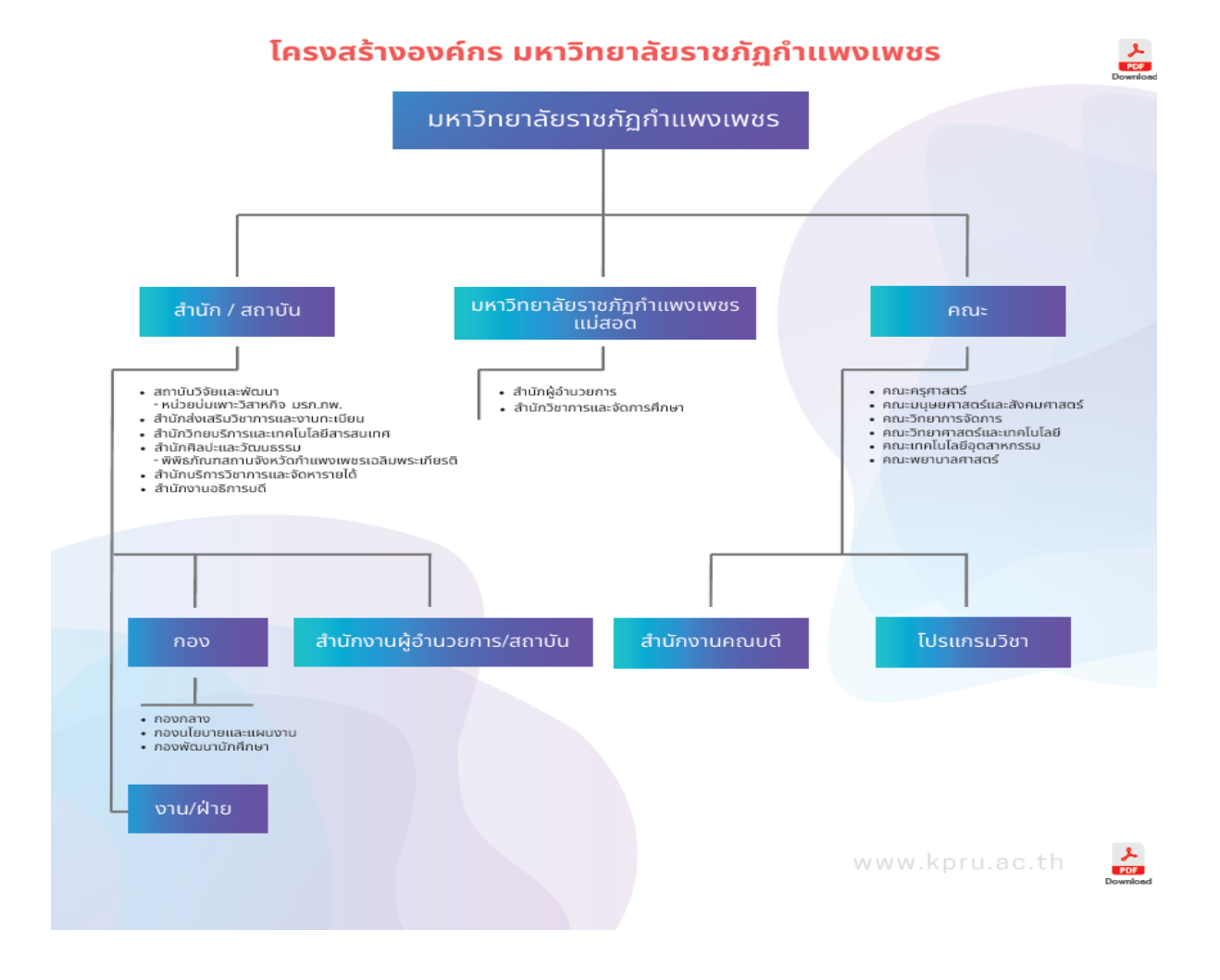

### **ส่วนที่ 2 บริบทหน่วยงาน**

ส านักส่งเสริมวิชาการและงานทะเบียน ได้จัดตั้งขึ้นภายใต้ พระราชบัญญัติ มหาวิทยาลัยราชภัฏ พ.ศ. ๒๕๔๗ ในหมวดที่ ๑ มาตรา ๑๐ เป็นหน่วยงานที่สนับสนุน ประสานงานและให้บริการงานการจัดการศึกษา อย่างมีระบบและมีประสิทธิภาพโดยใช้เทคโนโลยี

#### **ประวัติส านักส่งเสริมวิชาการและงานทะเบียน**

ปีพุทธศักราช ๒๕๑๖ ได้ทำการจัดตั้งวิทยาลัยครูกำแพงเพชรขึ้น เมื่อวันที่ ๒๙ กันยายน พ.ศ. ๒๕๑๖ ี เลขที่ ๖๙ หมู่ ๑ ตำบลนครชุม อำเภอเมือง จังหวัดกำแพงเพชร

ปีพุทธศักราช ๒๕๑๙ วิทยาลัยครูกำแพงเพชร เริ่มเปิดรับนักศึกษา และจัดให้มีหน่วยงานแผนกทะเบียน และวัดผลดำเนินงานเกี่ยวกับการจัดทำระเบียนนักศึกษา ผลการเรียน แผนการเรียนและหลักสูตร การจัดทำ ตารางเรียนตารางสอนและตารางสอบ

ปีพุทธศักราช ๒๕๓๘ ประกาศพระราชบัญญัติสถาบันราชภัฏ พ.ศ. ๒๕๓๘ ปรับเปลี่ยนชื่อหน่วยงานจาก กรมการฝึกหัดครู เป็น สำนักงานสภาสถาบันราชภัฏ ส่วนในการบริหารงานวิชาการในสถาบันราชภัฏกำแพงเพชร จัดตั้งหน่วยงานมีชื่อว่า "สำนักส่งเสริมวิชาการ" เป็นหน่วยงานสนับสนุนจัดการศึกษาด้านบริการใช้หลักสูตรงาน ทะเบียนนักศึกษาเป็นต้น

ปีพุทธศักราช ๒๕๔๒ ได้มีประกาศกระทรวงศึกษาธิการ เรื่อง การแบ่งส่วนราชการของสถาบันราชภัฏ ในราชกิจจานุเบกษา ฉบับประกาศทั่วไป เล่ม ๑๑๖ ตอนพิเศษ ๗๙ง วันที่ ๑๒ ตุลาคม พ.ศ. ๒๕๔๒ ยังคงใช้ชื่อ "ส านักส่งเสริมวิชาการ"ตามเดิม

ปีพุทธศักราช ๒๕๔๗-๒๕๔๘ เมื่อองค์พระบาทสมเด็จพระปรมินทรมหาภูมิพลอดุลยเดช ทรงมี พระ บรมราชโองการโปรดเกล้าฯ ให้ประกาศ เห็นสมควรจัดตั้งมหาวิทยาลัยราชภัฏ ตามพระราชบัญญัติมหาวิทยาลัย ราชภัฏ พ.ศ. ๒๕๔๗ ให้ไว้ ณวันที่ ๑๐ มิถุนายน พ.ศ. ๒๕๔๗ จึงมีผลทำให้สถาบันราชภัฏกำแพงเพชร ี ปรับเปลี่ยนฐานะเป็นมหาวิทยาลัยราชภัฏกำแพงเพชร กระทรวงศึกษาธิการ ได้ออกกฎกระทรวงจัดตั้งส่วน ้ ราชการในมหาวิทยาลัยราชภัฏกำแพงเพชร ลงวันที่ ๑ มีนาคม พ.ศ. ๒๕๔๘ ได้กำหนดให้มีหน่วยงาน "สำนัก ส่งเสริมวิชาการและงานทะเบียน"

ปัจจุบันสำนักส่งเสริมวิชาการและงาทะเบียนมีหน่วยงานภายใน ๔ หน่วยงาน คือ

- 1. งานเลขานุการ
- 2. งานหลักสูตรและแผนการเรียน
- 3. งานทะเบียนและประมวลผล
- 4. งานเทคโนโลยีสารสนเทศ

นอกจากนี้ยังมีงานจัดการเรียนการสอนเชิงบูรณาการกับการทำงานและสหกิจศึกษา

#### **วิสัยทัศน์ของส านักส่งเสริมวิชาการละงานทะเบียน**

ส านักส่งเสริมวิชาการและงานทะเบียน เป็นหน่วยงานที่ให้บริการทางการศึกษา ที่ได้มาตรฐาน รวดเร็ว ถูกต้อง ด้วยเทคโนโลยีที่ครอบคลุมทุกงานภายในปี พ.ศ.๒๕๖๘

#### **พันธกิจของส านักส่งเสริมวิชาการละงานทะเบียน**

- 1. ส่งเสริมและสนับสนุนการจัดการศึกษา
- 2. ให้บริการทางการศึกษา แก่คณาจารย์ นักศึกษา และผู้มีส่วนได้เสีย
- 3. บริหารจัดการองค์กรอย่างประสิทธิภาพ

#### **เป้าประสงค์ของส านักส่งเสริมวิชาการละงานทะเบียน**

- 1. เพื่อให้บัณฑิตมีคุณภาพตามเกณฑ์มาตรฐานและกรอบมาตรฐานคุณวุฒิ
- 2. เพื่อให้บริการทางการศึกษาอย่างรวด ถูกต้องและทั่วถึง
- 3. พัฒนาระบบบริหารจัดการงานให้มีประสิทธิภาพ
- 4. พัฒนาระบบเทคโนโลยีสารสนเทศเพื่อการบริหารจัดการ
- 5. มีการประชาสัมพันธ์หลักสูตรและรับนักศึกษาอย่างทั่วถึง

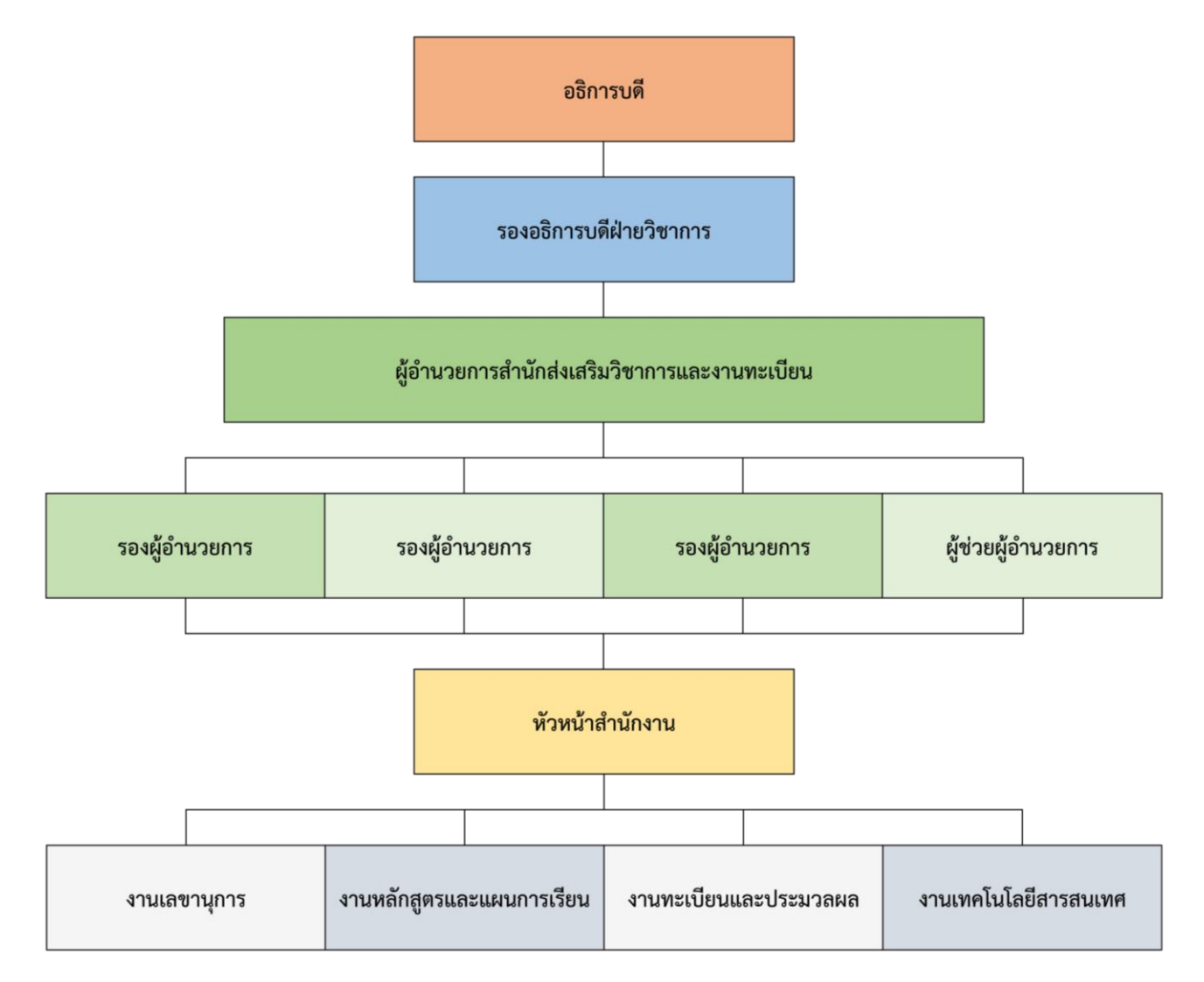

# **ส่วนที่ 3 ขั้นตอนการปฏิบัติงาน งานอนุมัติผลการศึกษา**

งานอนุมัติผลการศึกษา เป็นขั้นตอนการสำรวจและจัดทำบัญชีรายชื่อผู้ที่คาดว่าจะสำเร็จการศึกษา โดยการตรวจสอบการลงทะเบียนเรียนตามโครงสร้างหลักสูตร ตรวจสอบรายวิชาที่ยังไม่ได้รับการประเมินผลการ เรียน และติดตามผลการประเมินผลการเรียน ตรวจสอบผลการเรียนเฉลี่ยให้เป็นไปตามข้อบังคับสภามหาวิทยาลัย การจัดพิมพ์ใบรายงานผล ใบรับรอบคุณวุฒิใบปริญญาบัตร การจัดท าเอกสารประกอบการอนุมัติผลการศึกษา เอกสารประกอบการอนุมัติการให้ปริญญาบัตรจากสภามหาวิทยาลัย โดยจะดำเนินการอนุมัติผลการศึกษา ทุกเดือน ซึ่งมีขั้นตอนการปฏิบัติงาน (Flow chart) ดังนี้

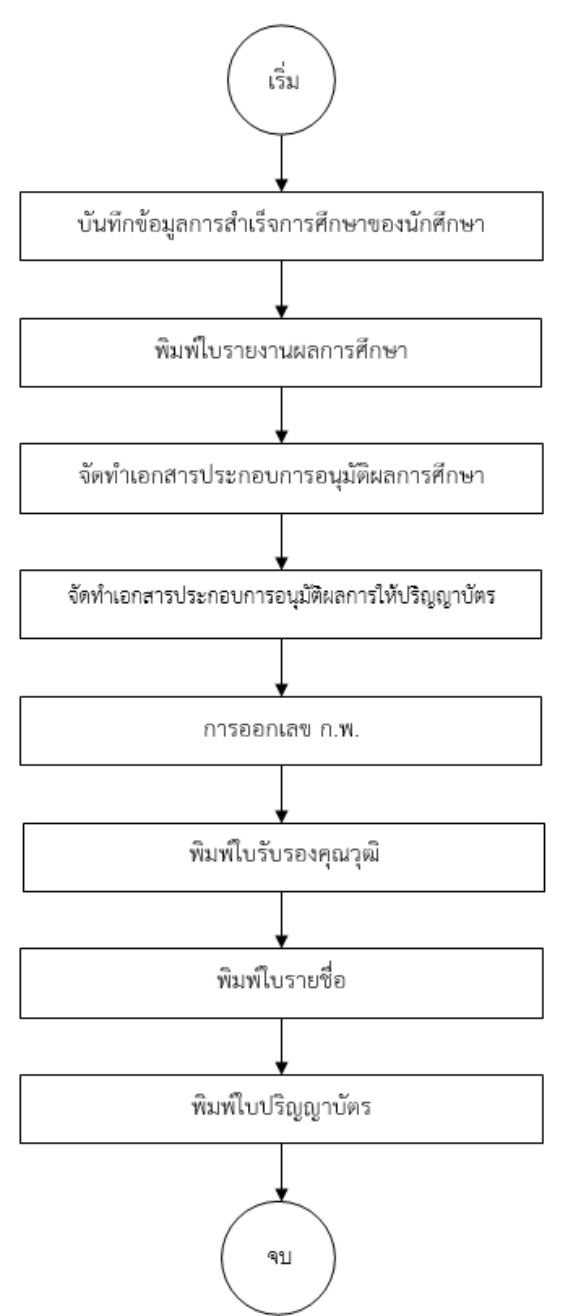

#### ์ ขั้นตอนที่ ๑ การบันทึกข้อมูลการสำเร็จการศึกษาของนักศึกษา

งานทะเบียนและประมวลผลได้ดำเนินการจัดทำกำหนดการอนุมัติผลการศึกษาประปีการศึกษาไว้แล้ว ซึ่งในแต่ละเดือนกำหนดการจะระบุ รอบการสำเร็จการศึกษา วันส่งใบนำเสนอผลการเรียนวันสุดท้าย วันเสนอ อนุมัติผลการศึกษาต่อคณะกรรมการอนุมัติผล วันประชุมสภามหาวิทยาลัย และวันรับใบวุฒิทางการศึกษา เพื่อให้เกิดความเรียบร้อย และมีประสิทธิภาพ

๑.๑ ดำเนินการพิมพ์ใบรายชื่อผู้ที่คาดว่าจะสำเร็จการศึกษาตามโครงสร้างหลักสูตรของแต่ละสาขา ๑.๒ เมื่อได้รับเอกสารการเช็คจบของนักศึกษาที่สำเร็จการศึกษา จากนายทะเบียนแล้ว ดำเนินการบันทึก ข้อมูลเป็นรายบุคคลลงในใบรายชื่อ โดยการบันทึก เกรดเฉลี่ยสะสม หน่วยกิตทั้งหมดที่เรียน

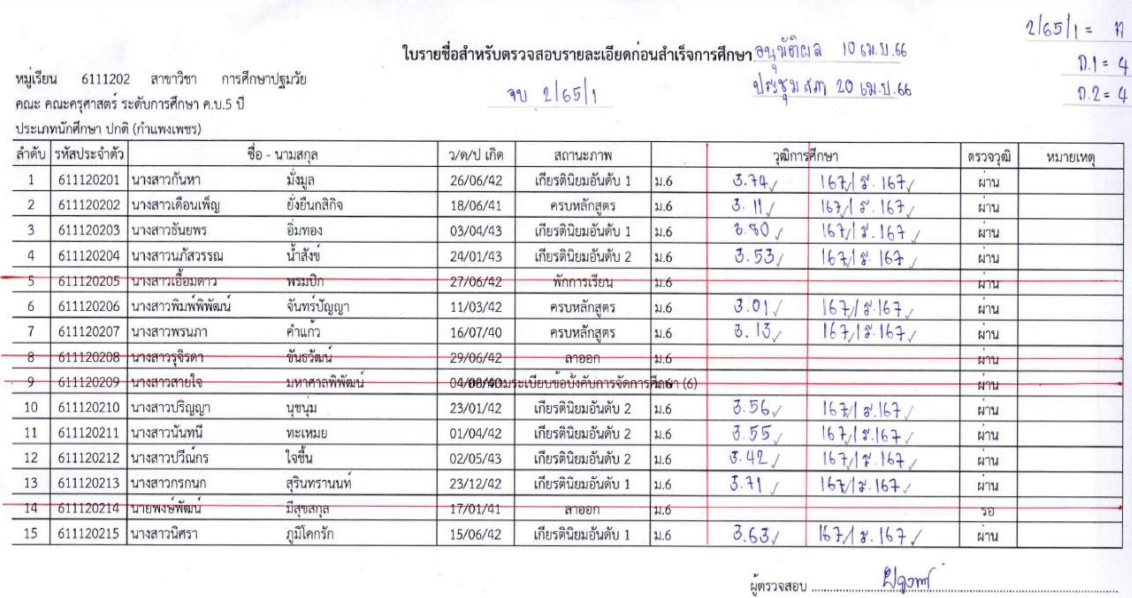

วันที่ตรวจสอบ 1 / b20.20. / 66

รูปภาพที่ ๑ ตัวอย่าง แสดงใบรายชื่อพร้อมทั้งข้อมูลที่บันทึก

#### **ปัญหา แนวทางการแก้ไขปัญหา และข้อเสนอแนะ**

**ปัญหา :** ชื่อนักศึกษาสะกดไม่ถูกต้อง **แนวทางการแก้ไขปัญหา :** ตรวจสอบชื่อ - นามสกุล นักศึกษาให้ถูกต้อง **ข้อเสนอแนะ :** ผู้ปฏิบัติงานต้องมีความละเอียด รอบครอบ

# **ขั้นตอนที่ 2 การพิมพ์ใบรายงานผลการศึกษา**

เมื่อบันทึกข้อมูลนักศึกษาที่สำเร็จการศึกษาลงใบรายชื่อเรียบร้อยแล้ว ขั้นตอนต่อไปจะดำเนินการพิมพ์ใบ รายงานผลการศึกษา โดยมีขั้นตอนดังนี้

2.1 เข้าสู่ระบบงานทะเบียน KPRU

2.1.1 เมื่อปรากฏหน้าจอให้ผู้ปฏิบัติงานป้อนชื่อผู้ใช้ รหัสผ่านผู้ใช้ของตนเองแล้วกดปุ่ม "เข้าสู่ ้ระบบ" จะปรากฏ ดังรูปภาพที่ ๓

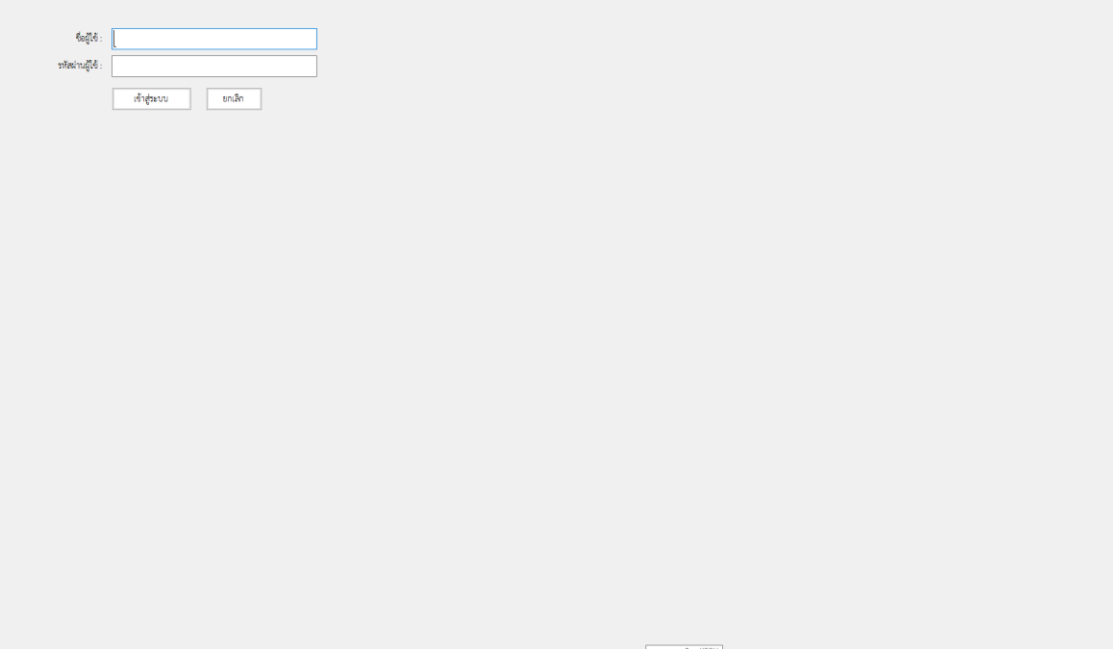

รูปภาพที่ ๒ ตัวอย่าง แสดงหน้าระบบทะเบียน KPRU

<del>ร่ะี่</del> โปรแกรมงานหนียังน ทำนักส่งเคริมวิชาการและงานหนียังน<br>- โบรายงานผลการเลิยน - งานเช็ดสำเร็จการสึกษา - พรวจสอบการอัพเดต

รูปภาพที่ ๓ ตัวอย่าง แสดงหน้าจอเมื่อเข้าระบบทะเบียน KPRU เรียบร้อยแล้ว

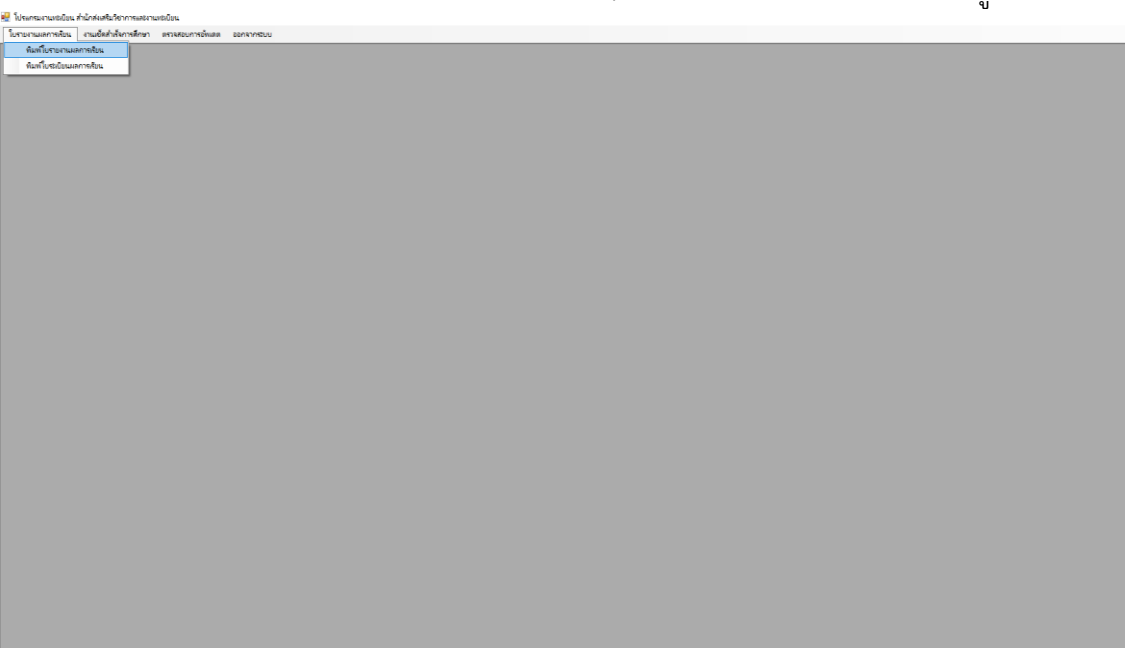

2.1.2 เลือกค าสั่ง ใบรายงานผลการเรียน / พิมพ์ใบรายงานผลการเรียน ดังรูปภาพที่ 4

รูปภาพที่ 4 ตัวอย่าง แสดงหน้าจอการเข้าใช้งานระบบ

๒.๒ เมื่อหน้าจอปรากฏ ดังรูปภาพที่ ๕ ให้ใส่รหัสประจำตัวนักศึกษา ที่ต้องการพิมพ์ใบรายงานผล การศึกษา แล้วกดปุ่ม ค้นหา จะปรากฏ ดังรูปภาพที่ 6

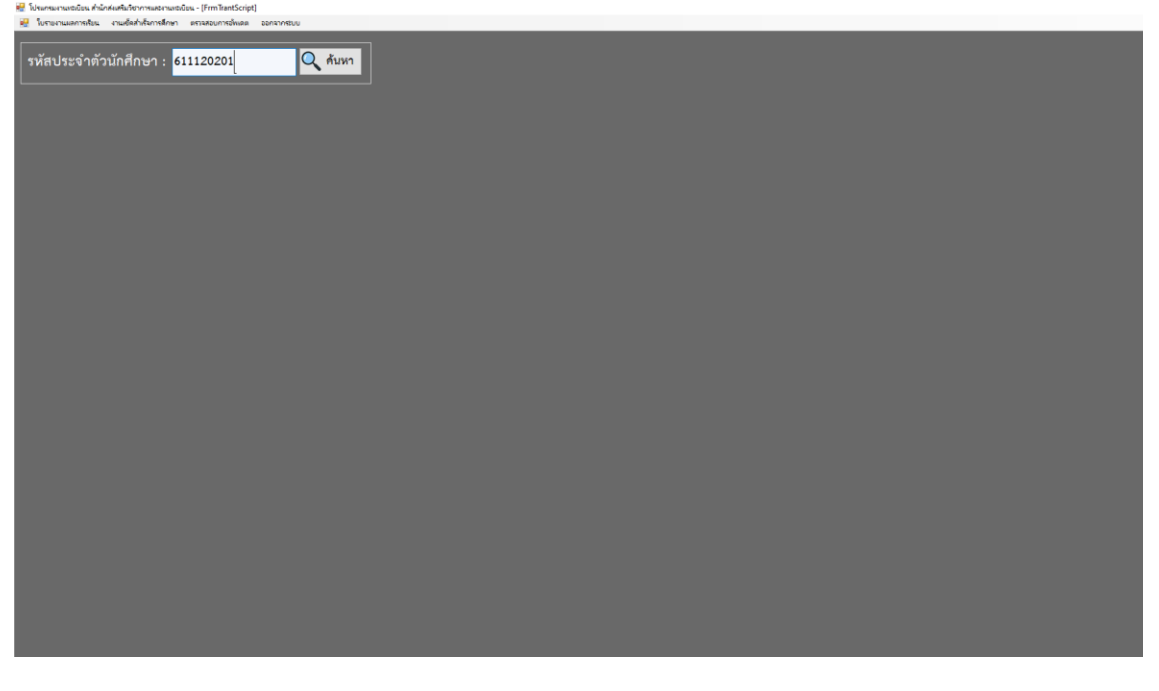

รูปภาพที่ ๕ ตัวอย่าง แสดงหน้าจอการเข้าใช้งานระบบเมื่อใส่รหัสประจำตัวนักศึกษา

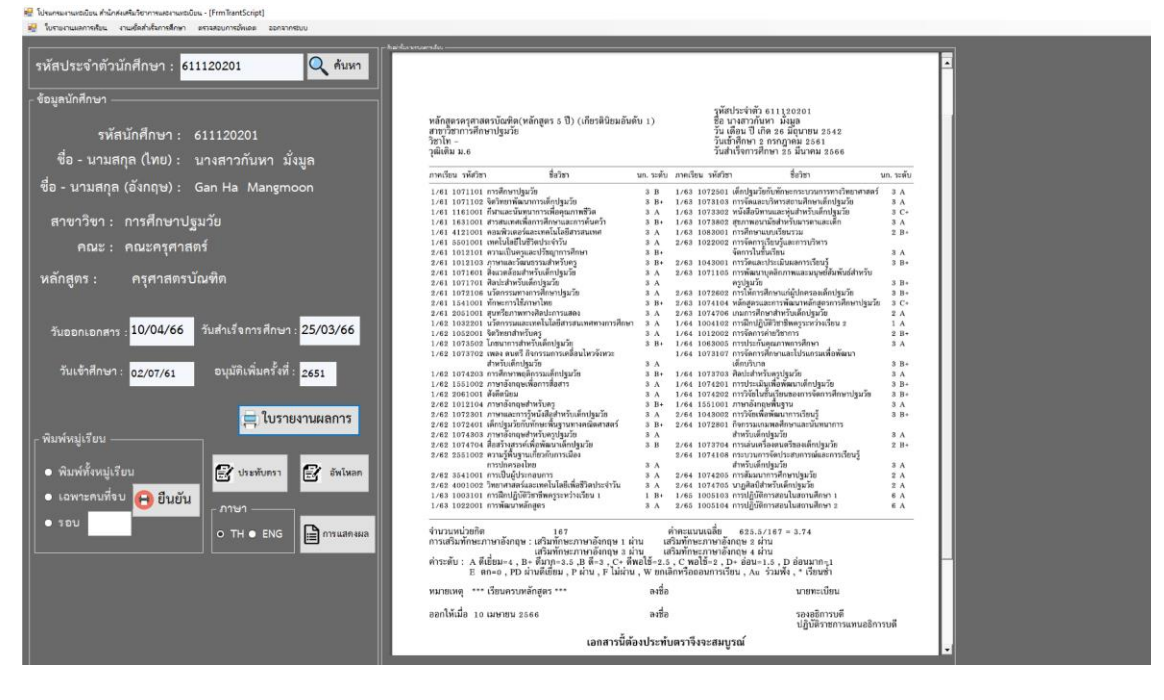

รูปภาพที่ 6 ตัวอย่าง แสดงหน้าจอการเข้าใช้งานระบบการพิมพ์ใบรายงานผลการศึกษา

 2.2.1 เมื่อหน้าจอปรากฏ ดังรูปภาพที่ 6 ตรวจสอบชื่อนักศึกษากับข้อมูลใบรายชื่อ และแก้ไขเมนู "วันออกเอกสาร" ให้เป็นวันเสนออนุมัติผลการศึกษา ตามกำหนดการอนุมัติผลการศึกษา (ขั้นตอนที่ ๑) และกด ้ปุ่มเมนู "ใบรายงานผลการศึกษา" จะปรากฏ ใบรายงานผลการศึกษาของนักศึกษา ให้ตรวจสอบ รหัสประจำตัว ้นักศึกษา /ชื่อ-สกุล/วัน เดือน ปี เกิด/วันเข้าศึกษา/วันสำเร็จการศึกษา ที่ปรากฏมุมบนขวามือของใบรายงานผล การศึกษา และตรวจสอบความถูกต้องของ ชื่อหลักสูตร/สาขาวิชา/วุฒิเดิม ปรากฏมุมบนซ้ายมือของใบรายงาน ผลการศึกษา ตรวจสอบเกรดเฉลี่ยสะสม/หน่วยกิตทั้งหมดที่เรียน/หมายเหตุ (ต้องระบุว่า เรียนครบหลักสูตร)/และ วันที่ออกเอกสารต้องเป็นวันเดียวกับวันเสนออนุมัติผลการศึกษา

ี ๒.๓ เมื่อตรวจสอบเรียบร้อยแล้ว ให้ดำเนินการพิมพ์ใบรายงานผลการศึกษา โดยจะพิมพ์ ๒ ฉบับต่อ ้นักศึกษา ๑ คน โดยใบรายงานผลที่พิมพ์จะเป็นฉบับจริงที่ให้กับนักศึกษา ๑ ฉบับ และฉบับเก็บไว้ที่มหาวิทยาลัย ๑ ฉบับ ดำเนินการจัดพิมพ์ใบรายงานผลการศึกษาให้กับนักศึกษาที่สำเร็จการศึกษาในรอบการอนมัติผลการศึกษา เดือนนั้นๆให้ครบทุกคน แล้วนำส่งให้กับผู้ปฏิบัติงานขั้นตอนต่อไป (ขั้นตอนการแปะรูปถ่ายบัณฑิต)

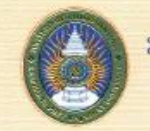

#### มหาวิทยาลัยราชภัฏกำแพงเพชร อำเภอเมือง จังหวัดกำแพงเพชร

ใบรายงานผลการศึกษา

หลักสูตรครุศาสตรบัณฑิต(หลักสูตร s ปี) (เกียรตินิยมอันดับ 1)<br>สาขาวิชาการศึกษาปฐมวัย<br>วิชาโท -<br>วุฒิเดิม ม.ธ

รพัสประจำตัว 611120201<br>ชื่อ นางสาวกันทา มังมูล<br>วัน เดือน ปี เกิด 26 มิถุนายน 2542<br>วันสำเร็จการศึกษา 25 มีนาคม 2566<br>วันสำเร็จการศึกษา 25 มีนาคม 2566

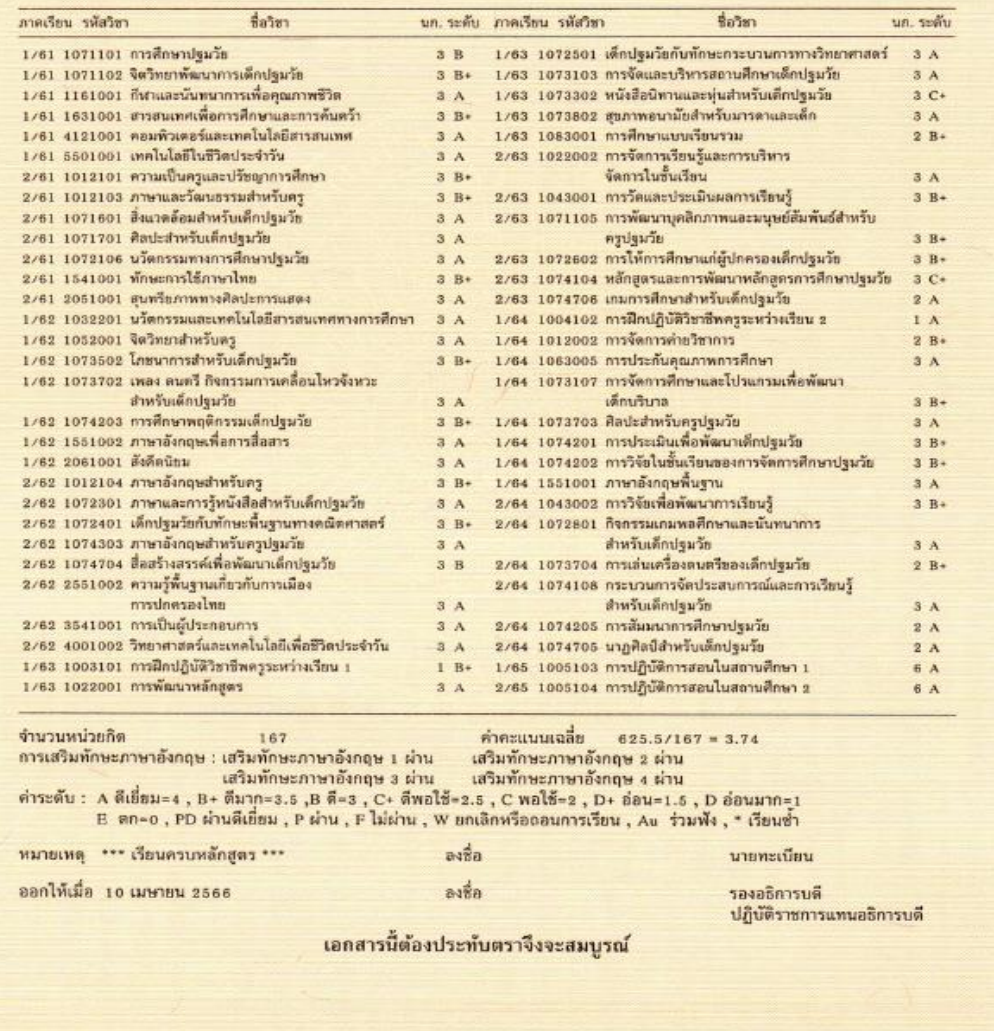

รูปภาพที่ 7 ตัวอย่าง แสดงใบรายงานผลการศึกษา ฉบับจริง

# มหาวิทยาลัยราชภัฏกำแพงเพชร<br>อันเอเมือง จังหวัดกันพงเพชร ใบรายงานผลการศึกษา

หลักสูตรครุศาสตรบัณฑิต(หลักสูตร ธ ปี) (เกียรตินิยมอันตับ 1) สาขาวิชาการศึกษาปฐมวัย วิชาโท -วุฒิเดิม ม.6

รุหัสประจำตัว 611120201 ชื่อ นางสาวกันทา มั่งมูล วัน เดือน ปี เกิด 26 มิถุนายน 2542 วันเข้าศึกษา 2 กรกฎาคม 2561 วันสำเร็จการศึกษา 25 มีนาคม 2566

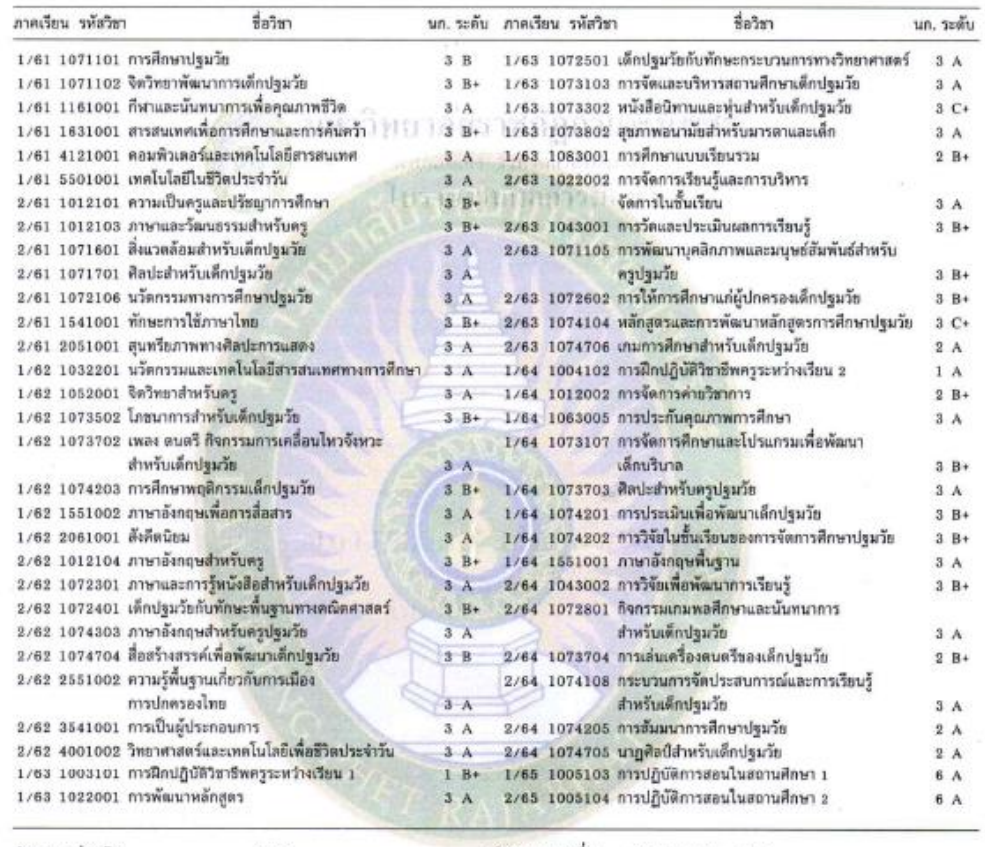

จำนวนหน่วยกิต 167 คำคะแนนเฉลี่ย  $625.5/167 = 3.74$ การเสริมทักษะภาษาอังกฤษ : เสริมทักษะภาษาอังกฤษ 1 ผ่าน เสริมทักษะภาษาอังกฤษ 2 ผ่าน เสริมทักษะภาษาอังกฤษ 3 ผ่าน เสริมทักษะภาษาอังกฤษ 4 ผ่าน คำระดับ : A ดีเยี่ยม=4 , B+ ดีมาก=3.5 ,B ดี=3 , C+ ดีพอใช้=2.5 , C พอใช้=2 , D+ อ่อน=1.5 , D อ่อนมาก=1<br>E ตก=0 , PD ผ่านดีเยี่ยม , P ผ่าน , F ไม่ผ่าน , W ยกเลิกหรือถอนการเรียน , Au ร่วมฟัง , \* เรียนช้ำ

ทมายเหตุ \*\*\* เรียนครบหลักสูตร \*\*\* ลงชื่อ นายทะเบียน ออกให้เมื่อ 10 เมษายน 2566 ลงชื่อ รองอธิการบดี ปฏิบัติราชการแทนอธิการบดี

เอกสารนี้ต้องประทับตราจึงจะสมบูรณ์

รูปภาพที่ ๘ ตัวอย่าง แสดงใบรายงานผลการศึกษา ฉบับเก็บ

**ขั้นตอนที่ 3 การจัดท าเอกสารประกอบการอนุมัติผลการศึกษา**

เอกสารประกอบการอนุมัติผลการศึกษา จัดทำเพื่อใช้ประกอบการเป็นหลักฐานในการขออนุมัติผล ึการศึกษาจากคณะกรรมการอนุมัติผลการศึกษา ของมหาวิทยาลัยราชภัฏกำแพงเพชร โดยมีขั้นตอนดังนี้ 3.1 การดึงข้อมูลนักศึกษาจบ โดยเข้าโปรแกรมระบบงานทะเบียน

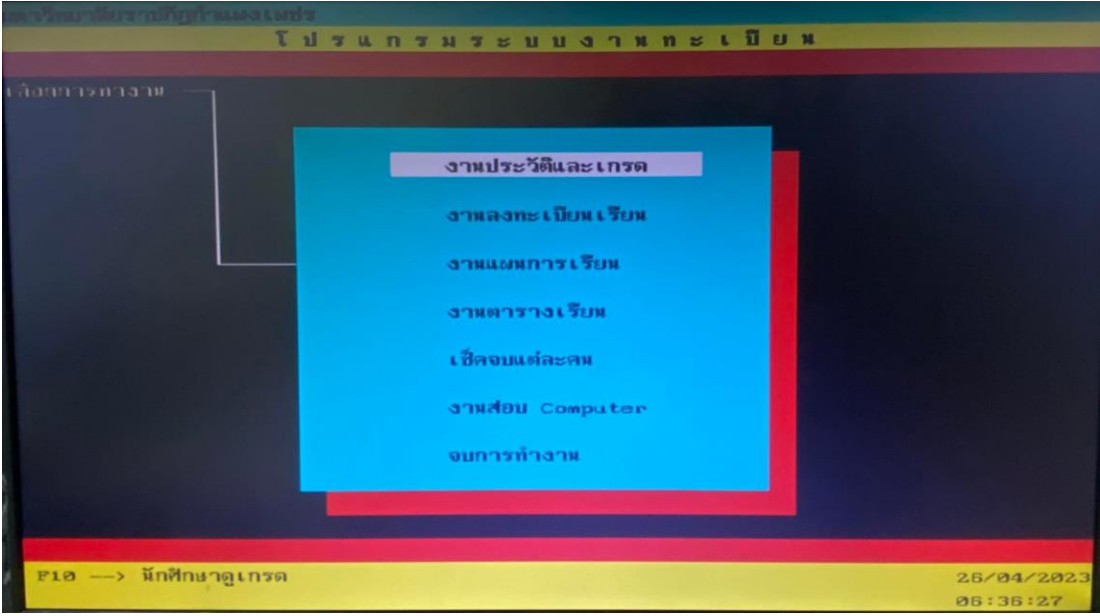

รูปภาพที่ ๙ ตัวอย่าง แสดงโปรแกรมระบบงานทะเบียน

๓.๑.๑ เลือกเมนู งานประวัติและเกรด กดปุ่ม Enter จะปรากฏหน้าจอการทำงาน ดังรูปภาพที่ ๑๐

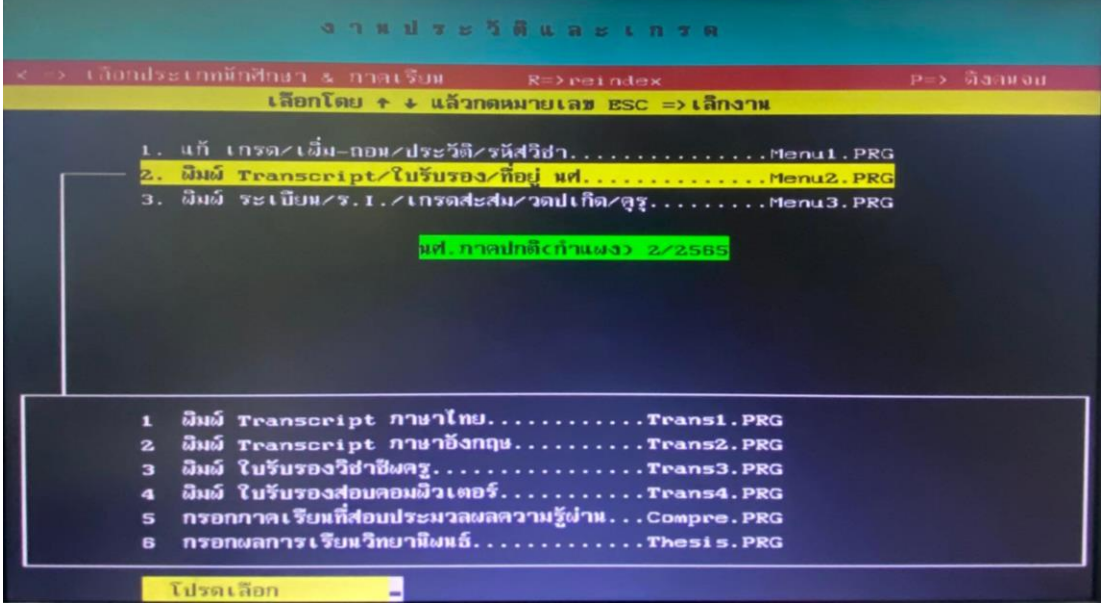

รูปภาพที่ 10 ตัวอย่าง แสดงโปรแกรมระบบงานทะเบียนเมื่อเข้าเมนูแล้ว

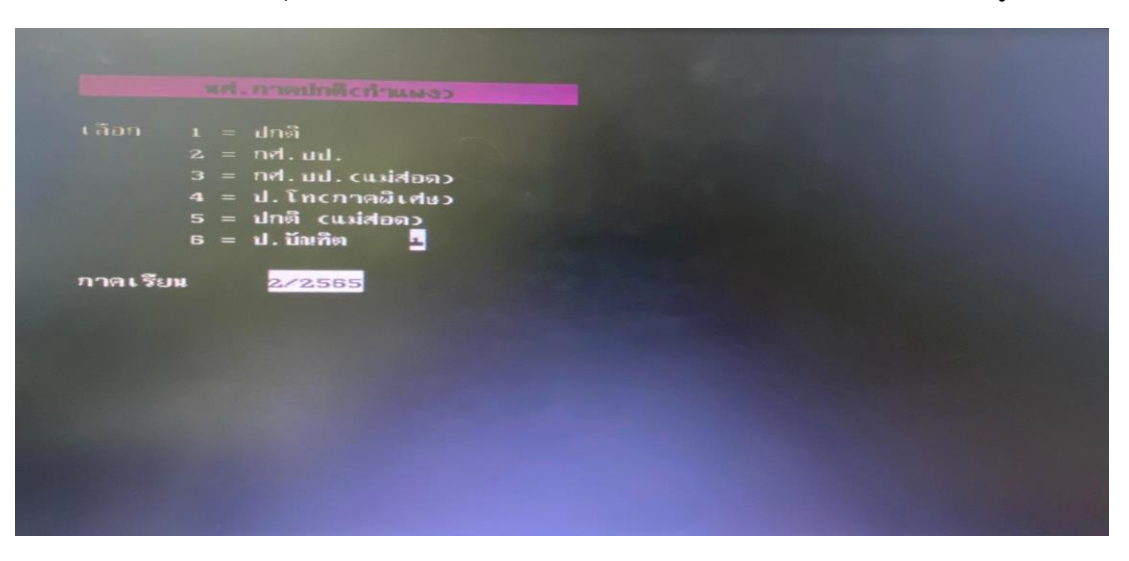

3.1.2 กดปุ่มตัว X บนแป้นพิมพ์ เลือกประเภทของนักศึกษาที่ต้องการดึงข้อมูลนักศึกษาจบ

รูปภาพที่ 11 ตัวอย่าง แสดงโปรแกรมระบบงานทะเบียนเพื่อเลือกประเภทนักศึกษาและภาคเรียน

- เลข 1 หมายถึง นักศึกษาภาคปกติ กำแพงเพชร
- ้เลข 2 หมายถึง นักศึกษาภาค กศ.บป. กำแพงเพชร
- เลข 3 หมายถึง นักศึกษาภาค กศ.บป. แม่สอด
- เลข 4 หมายถึง นักศึกษา ปริญญาโทและปริญญาเอก
- เลข 5 หมายถึง นักศึกษาภาคปกติ แม่สอด
- เลข 6 หมายถึง นักศึกษาประกาศนียบัตรบัณฑิต

 3.1.3 เลือกประเภทนักศึกษาและภาคเรียนเรียบร้อยแล้ว กดปุ่ม Enter จะปรากฏหน้าจอ การทำงาน ดังรูปภาพที่ ๑๐ อีกครั้ง ให้กดปุ่มตัว P บนแป้นพิมพ์ จะปรากฏหน้าจอการทำงาน ดังรูปภาพที่ ๑๒

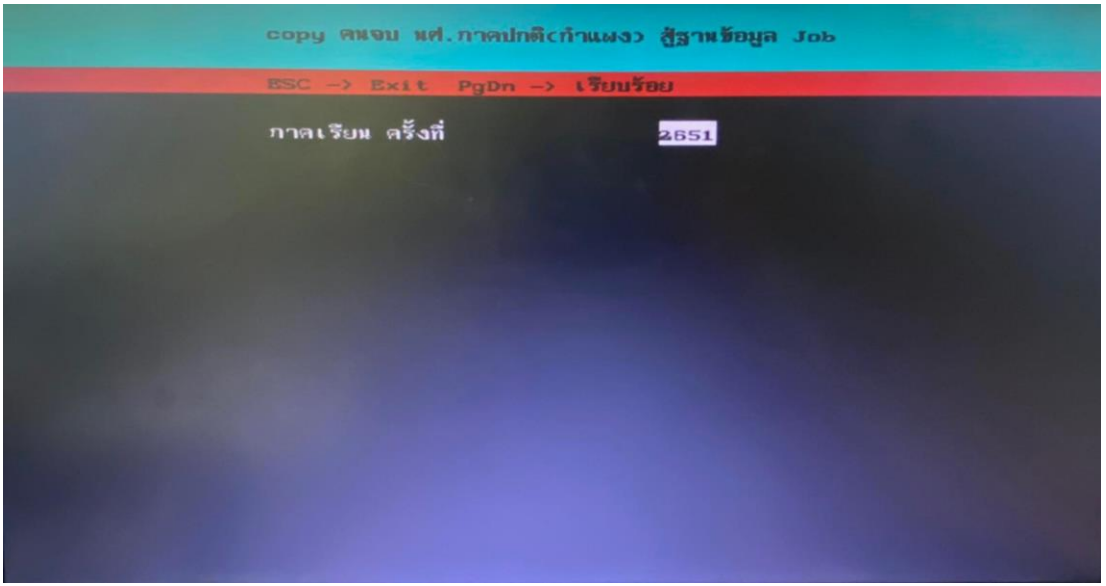

รูปภาพที่ ๑๒ ตัวอย่าง แสดงโปรแกรมระบบงานทะเบียนเพื่อเลือกข้อมูลนักศึกษาจบ

 3.1.4 ใส่ภาคเรียนและประเภทนักศึกษาที่ต้องการดึงข้อมูลจบ แล้วกดปุ่ม Page Down หน้าจอ ้ระบบงานทะเบียนจะแสดงรายชื่อนักศึกษาจบในรอบที่ดึงข้อมูลนั้นๆ จนครบทุกคน และจะมีตัวเลขสรุปจำนวน นักศึกษาจบให้บรรทัดสุดท้ายของหน้าจอ

3.1.5 ดึงข้อมูลนักศึกจบในรอบนั้นๆ ให้ครบทุกประเภทนักศึกษา

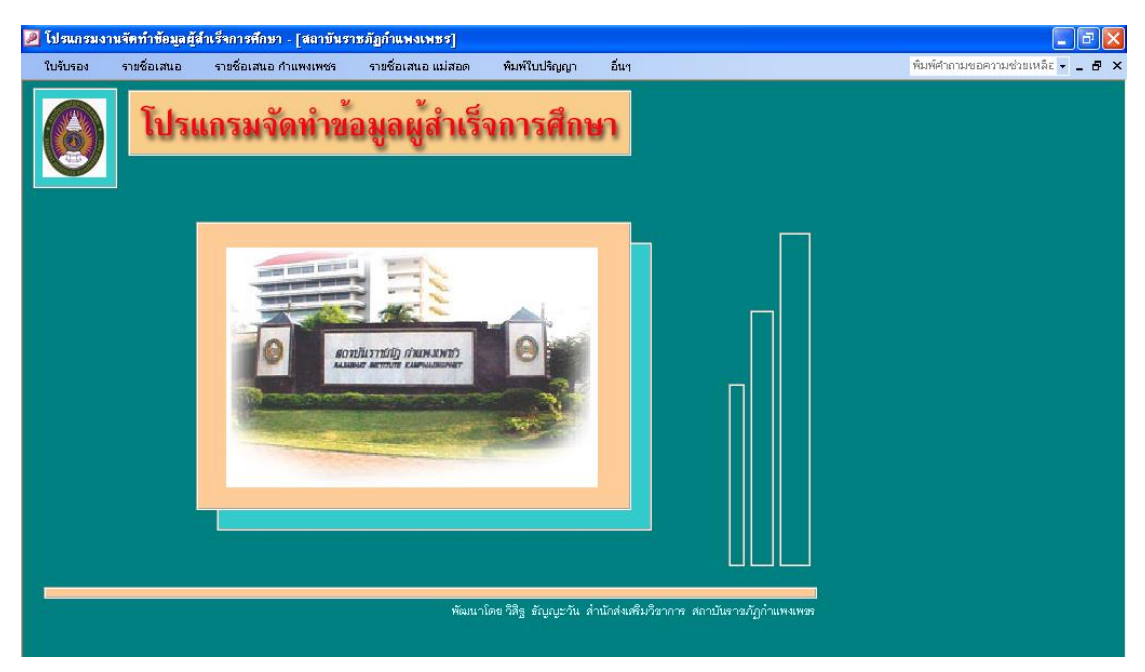

๓.๒ ทำเอกสารประกอบการอนุมัติผลการศึกษา โดยเข้าโปรแกรมงานจัดข้อมูลผู้สำเร็จการศึกษา

้รูปภาพที่ ๑๓ ตัวอย่าง แสดงโปรแกรมงานจัดข้อมูลผู้สำเร็จการศึกษา

ً ๓.๒.๑ ทำการเชื่อมโยงข้อมูลผู้สำเร็จการศึกษาแต่ละประเภท โดยเลือกเมนูอื่นๆ / เชื่อมโยงข้อมูล จะปรากฏหน้าจอการทำงาน ดังรูปภาพที่ ๑๕

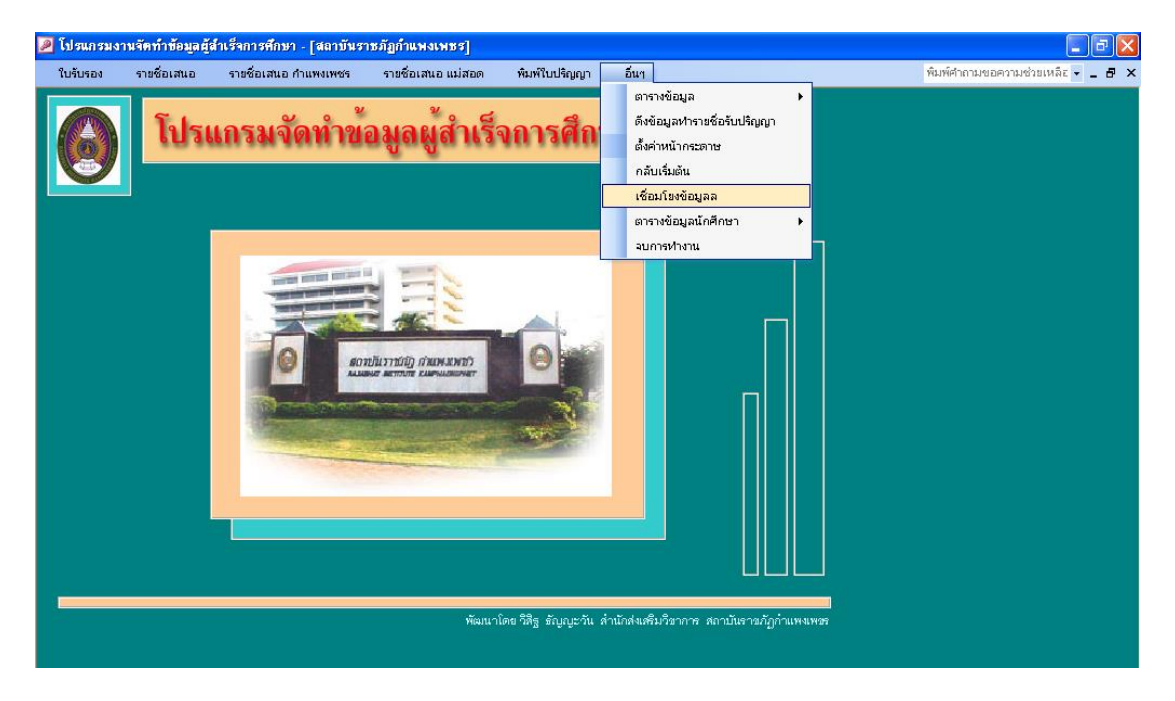

รูปภาพที่ ๑๔ ตัวอย่าง แสดงการเชื่อมโยงข้อมูลผู้สำเร็จการศึกษา

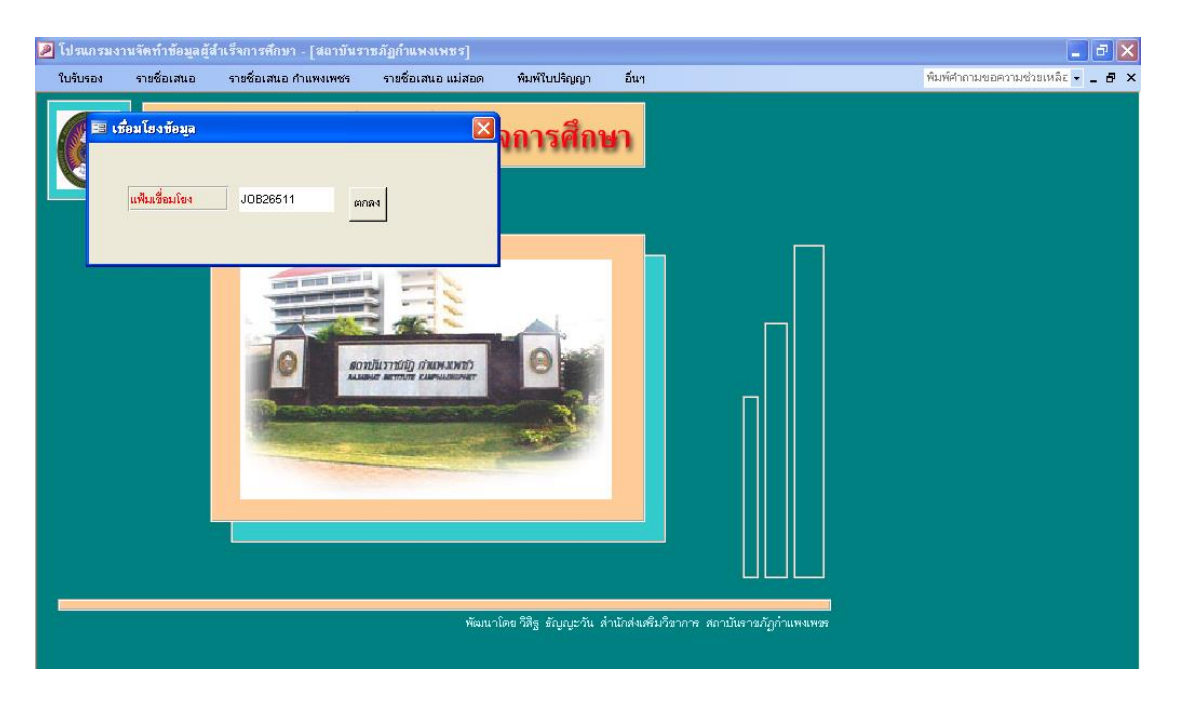

รูปภาพที่ ๑๕ ตัวอย่าง แสดงการบันทึกรอบจบข้อมูลผู้สำเร็จการศึกษา

.๓.๒.๒ เมื่อหน้าจอปรากฏดังรูปภาพที่ ๑๕ ให้ใส่ตรงช่อง แฟ้มเชื่อมโยงโดยตัวเลขหลังJOB คือรอบที่ ้จบของประเภทนักศึกษา(๒๖๕๑ หมายถึง จบภาคเรียนที่ ๒ปีการศึกษา๒๕๖๕รอบที่ ๑) และตัวเลขลำดับที่ ๕ คือ ี ประเภทนักศึกษา เมื่อใส่ตัวเลขครบทุกตำแหน่งแล้วกด ตกลง แล้วดำเนินการเชื่อมโยงข้อมูลให้ครบทุกประเภท นักศึกษาที่ทำจบในรอบนั้นๆ

.๓.๒.๓ การพิมพ์สรุปจำนวน เลือกเมนู รายชื่อเสนอ / สรุปจำนวน ปกติ / แต่ละสาขา ดังรูปภาพที่ ๑๖

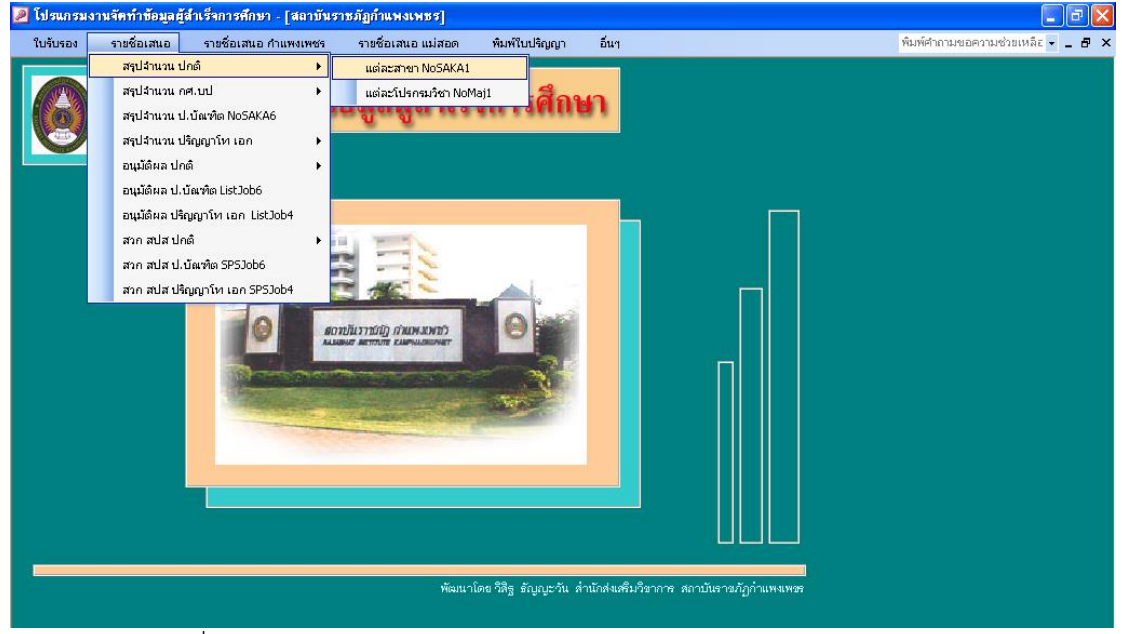

ู รูปภาพที่ ๑๖ ตัวอย่าง แสดงการพิมพ์สรุปจำนวน

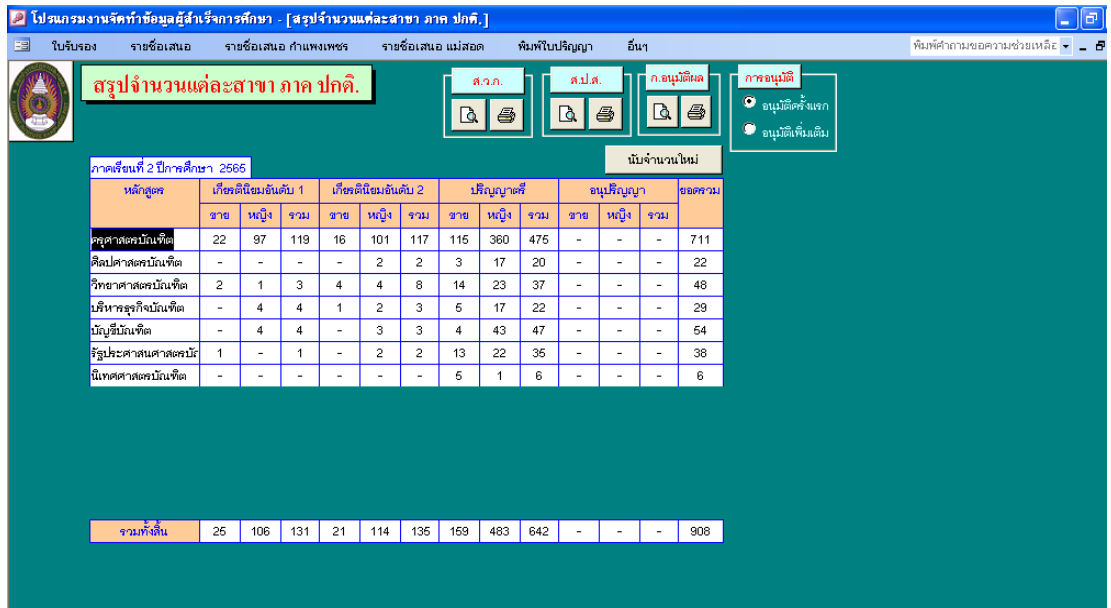

รูปภาพที่ ๑๗ ตัวอย่าง แสดงสรุปจำนวนแต่ละสาขา ภาค ปกติ

.<br>3.2.5 เมื่อหน้าจอปรากฏ ดังรูปภาพที่ ๑๗ ให้คลิก อนุมัติผลครั้งแรก (ถ้าเป็นการอนุมัติครั้งที่ ๒/๓/๔ ในภาคเรียนเดียวกัน ให้คลิก อ<sup>ั</sup>นุมัติผลเพิ่มเติม) คลิก นับจำนวนใหม่ แล้วเลือกพิมพ์ ก.อนุมัติผล

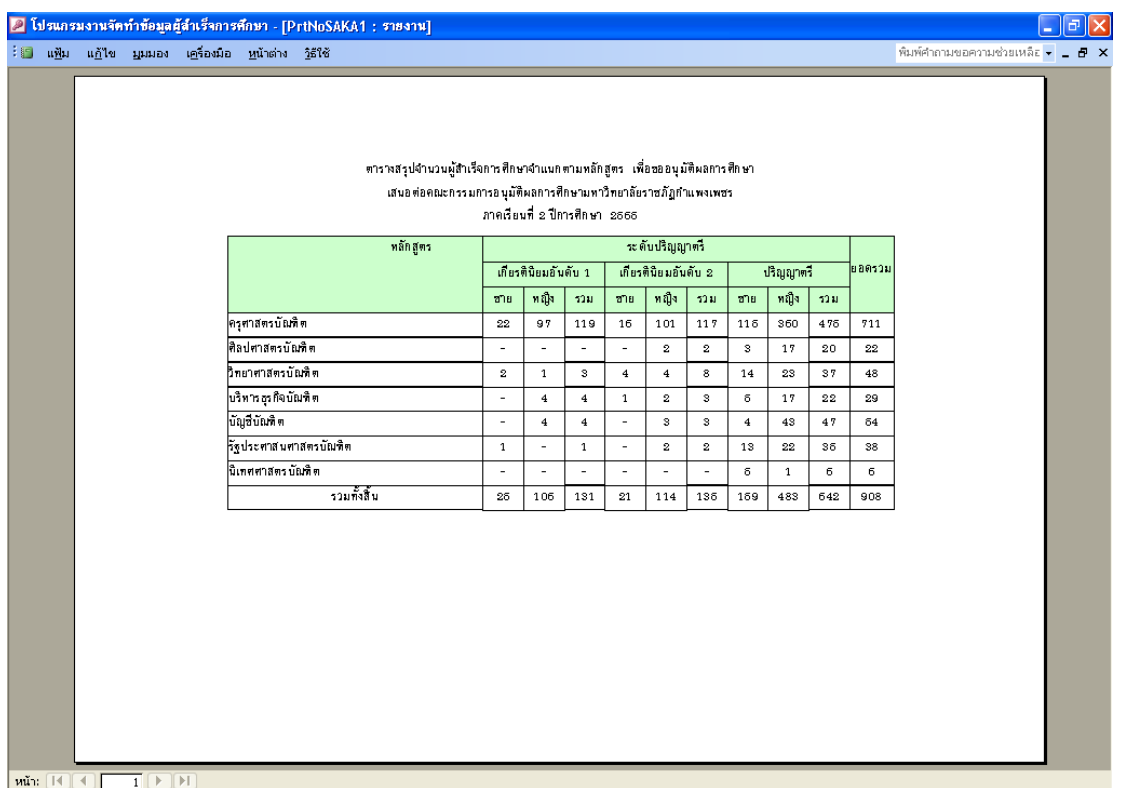

รูปภาพที่ 18 ตัวอย่าง แสดงตัวอย่างเอกสารที่พิมพ์ออกมา

๓.๒.๕ การพิมพ์สรุปจำนวน เลือกเมนู รายชื่อเสนอ / สรุปจำนวน ปกติ / แต่ละโปรแกรมวิชา ดังรูปภาพที่ ๑๙

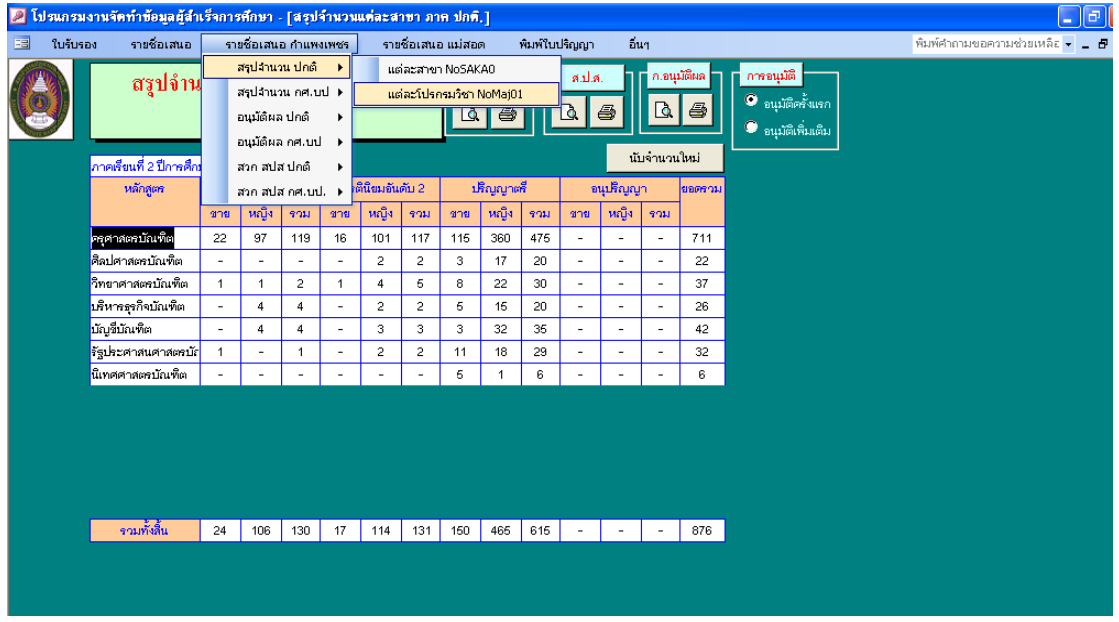

รูปภาพที่ ๑๙ ตัวอย่าง แสดงการพิมพ์สรุปจำนวนแต่ละโปรแกรมวิชา ภาค ปกติ

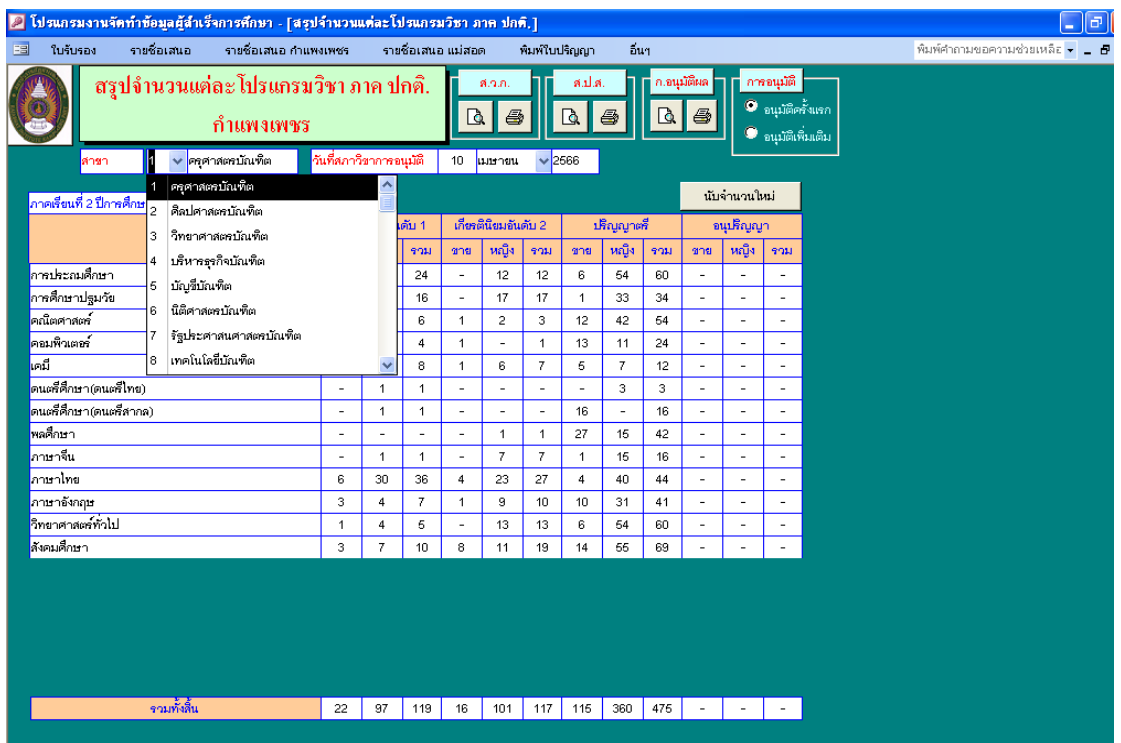

รูปภาพที่ ๒๐ ตัวอย่าง แสดงสรุปจำนวนแต่ละโปรแกรมวิชา ภาค ปกติ

๓.๒.๖ เมื่อหน้าจอปรากฏ ดังรูปภาพที่ ๒๐ ให้เลือกสาขา เลือกวันที่สภาวิชาการอนุมัติ (คือวันเสนอ ้อนุมัติผลการศึกษา) คลิกนับจำนวนใหม่ แล้วเลือกพิมพ์ ก.อนุมัติผล และดำเนินการเลือกสาขาให้ครบทุกสาขาที่มี ้นักศึกษาสำเร็จการศึกษาในรอบนั้นๆ

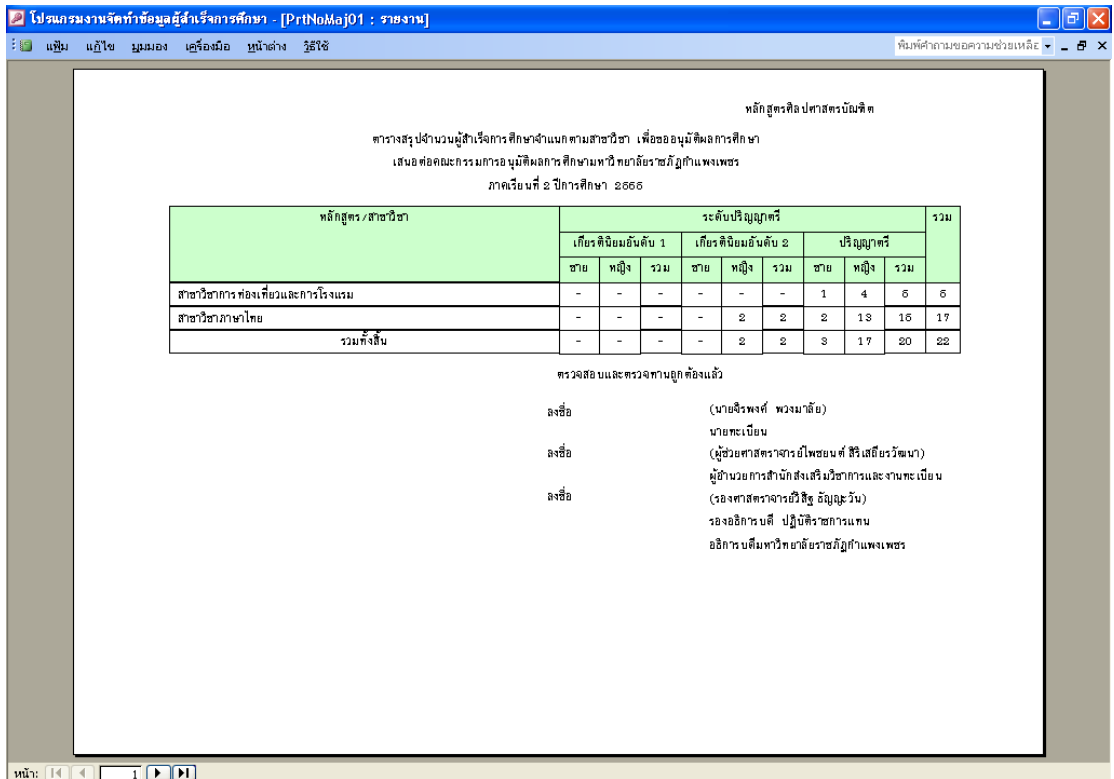

รูปภาพที่ ๒๑ ตัวอย่าง แสดงตัวอย่างเอกสารที่พิมพ์ออกมา

3.3 การพิมพ์รายชื่ออนุมัติผลการศึกษา เลือกเมนู รายชื่อเสนอ ก าแพงเพชร / อนุมัติผล ปกติ / เกียรตินิยม (ถ้ารอบนั้นมี) /หรือไม่ได้เกียรตินิยม แล้วจะปรากฏดังรูปภาพที่ ๒๓

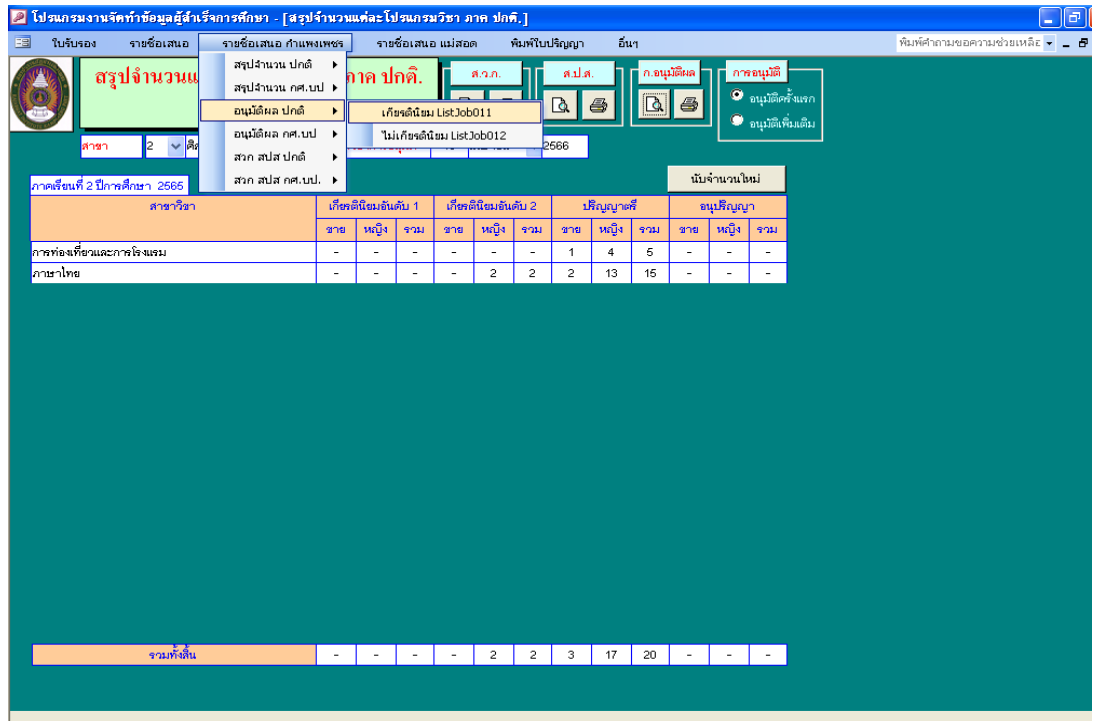

รูปภาพที่ ๒๒ ตัวอย่าง แสดงการพิมพ์รายชื่ออนุมัติผลการศึกษา

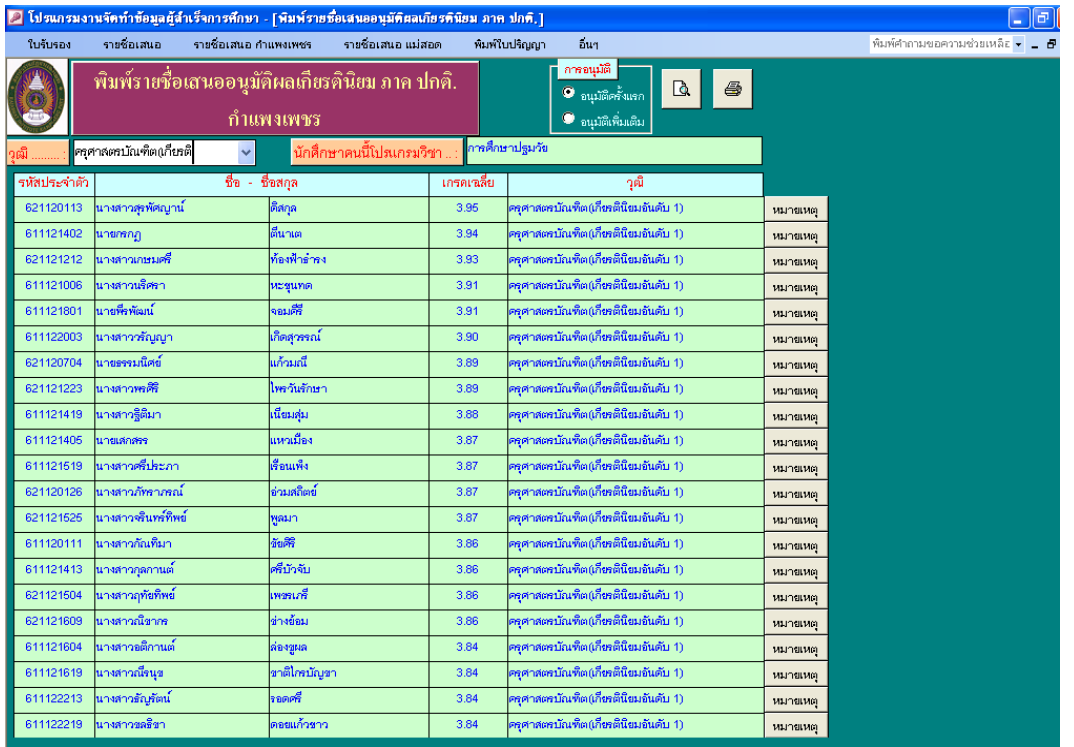

รูปภาพที่ ๒๓ ตัวอย่าง แสดงรายชื่ออนุมัติผลการศึกษา

๓.๓.๑ เมื่อหน้าจอปรากฏ ดังรูปภาพที่ ๒๓ ให้วุฒิ แล้วเลือกพิมพ์ และดำเนินการเลือกวุฒิให้ครบทุก สาขาที่มีนักศึกษาสำเร็จการศึกษาในรอบนั้นๆ

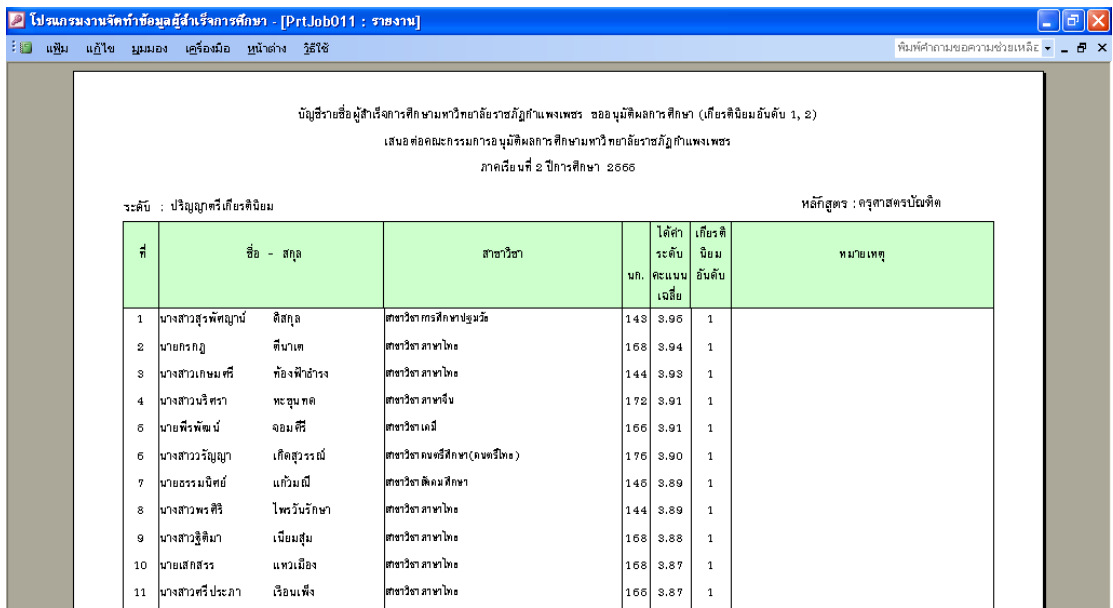

รูปภาพที่ ๒๔ ตัวอย่าง แสดงตัวอย่างเอกสารที่พิมพ์ออกมา

## **ขั้นตอนที่ 4 การจัดท าเอกสารประกอบการอนุมัติผลการให้ปริญญาบัตร**

เอกสารประกอบการอนุมัติผลการให้ปริญญาบัตร จัดทำเพื่อใช้เป็นเอกสารประกอบการประชุม ้ คณะกรรมการสภามหาวิทยาลัย เพื่ออนุมัติให้ปริญญาบัตรกับนักศึกษาที่สำเร็จการศึกษา ของมหาวิทยาลัยราชภัฏ ก าแพงเพชร โดยมีขั้นตอนดังนี้

๔.๑ ทำเอกสารประกอบการอนุมัติผลการให้ปริญญาบัตร โดยเข้าโปรแกรมงานจัดข้อมูลผู้สำเร็จ การศึกษา

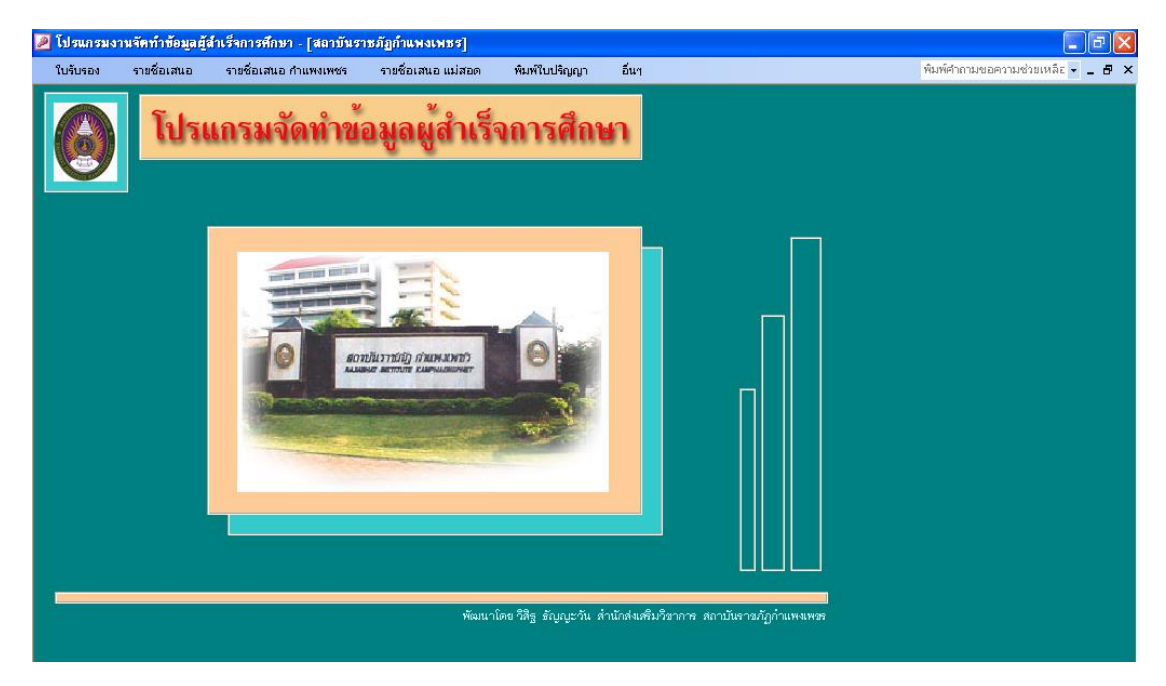

รูปภาพที่ ๒๕ ตัวอย่าง แสดงโปรแกรมงานจัดข้อมูลผู้สำเร็จการศึกษา

๔.๑.๑ การพิมพ์สรุปจำนวน เลือกเมนู รายชื่อเสนอ / สรุปจำนวน ปกติ / แต่ละสาขา ดังรูปภาพที่ ๒๖

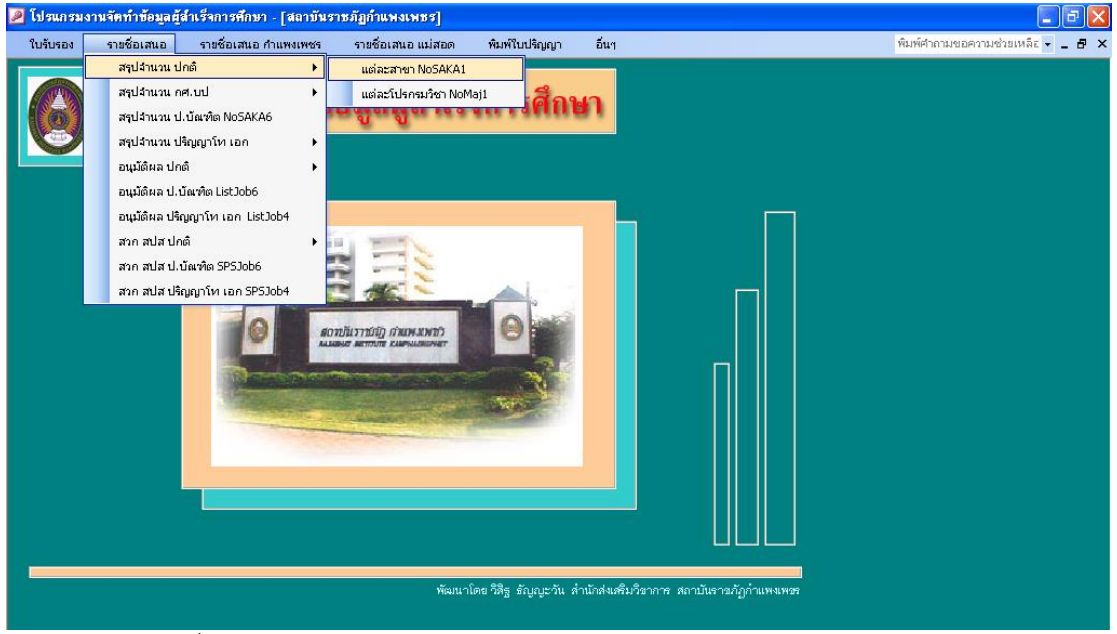

้รูปภาพที่ ๒๖ ตัวอย่าง แสดงการพิมพ์สรุปจำนวน

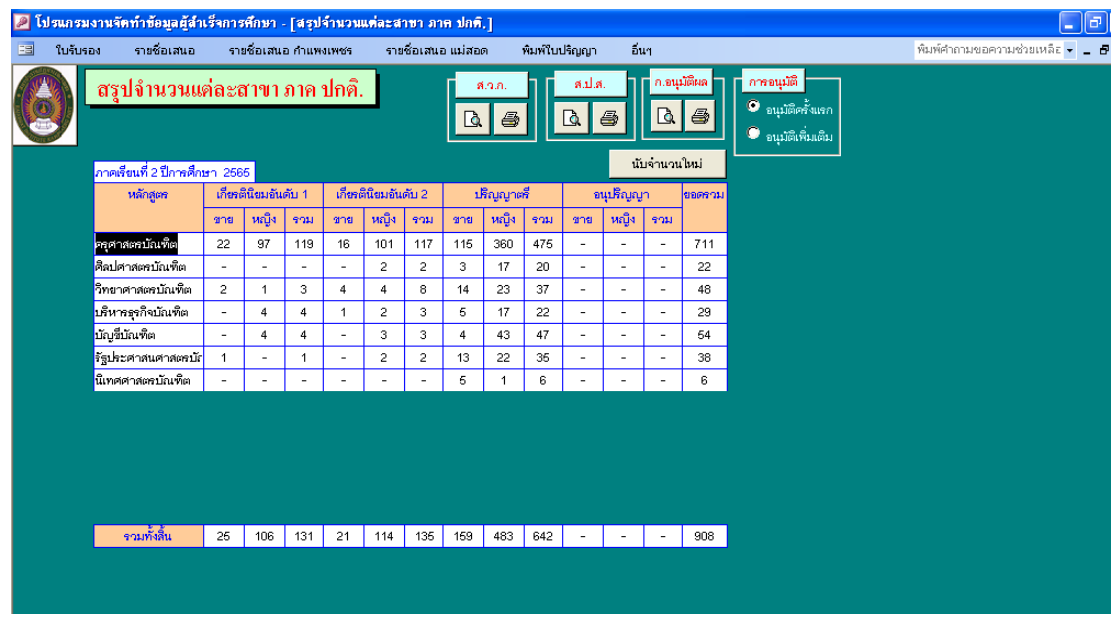

รูปภาพที่ ๒๗ ตัวอย่าง แสดงสรุปจำนวนแต่ละสาขา ภาค ปกติ

 4.1.2 เมื่อหน้าจอปรากฏ ดังรูปภาพที่ 17 ให้คลิก อนุมัติผลครั้งแรก (ถ้าเป็นการอนุมัติครั้งที่ ๒/๓/๔ ในภาคเรียนเดียวกัน ให้คลิก อนุมัติผลเพิ่มเติม) คลิก นับจำนวนใหม่ แล้วเลือกพิมพ์ ส.ป.ส.

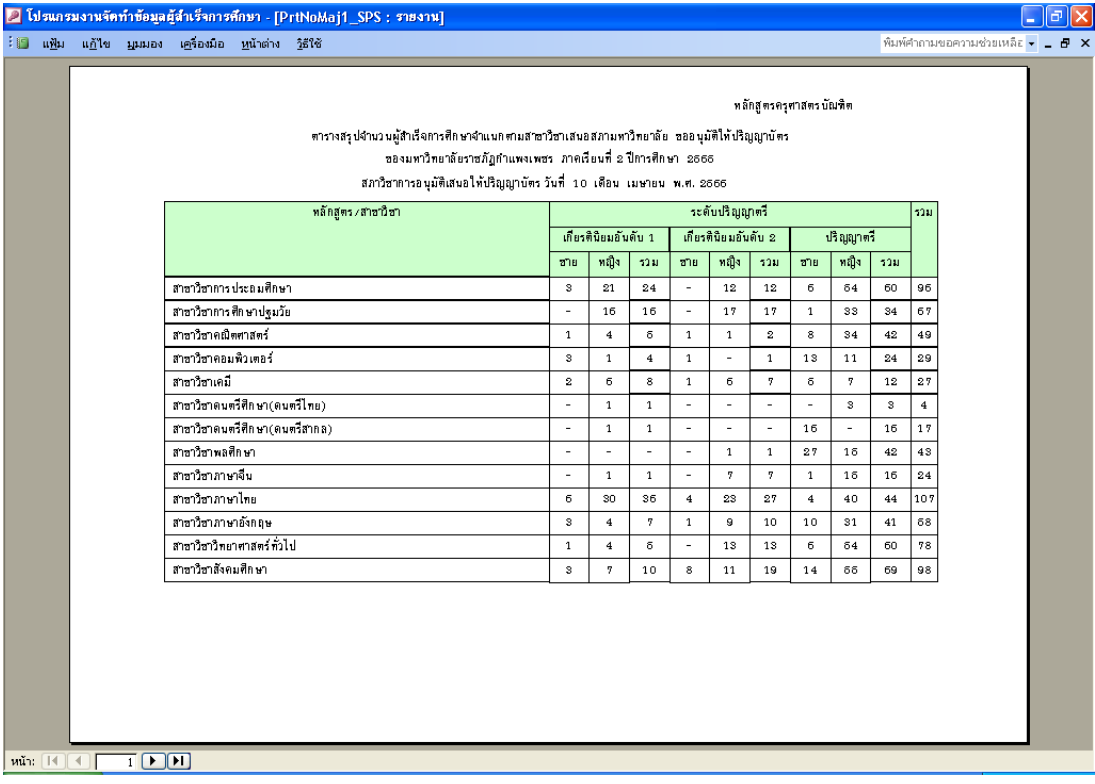

รูปภาพที่ ๒๘ ตัวอย่าง แสดงตัวอย่างเอกสารที่พิมพ์ออกมา

๔.๑.๓ การพิมพ์สรุปจำนวน เลือกเมนู รายชื่อเสนอ / สรุปจำนวน ปกติ / แต่ละโปรแกรมวิชา ดังรูปภาพที่ ๒๙

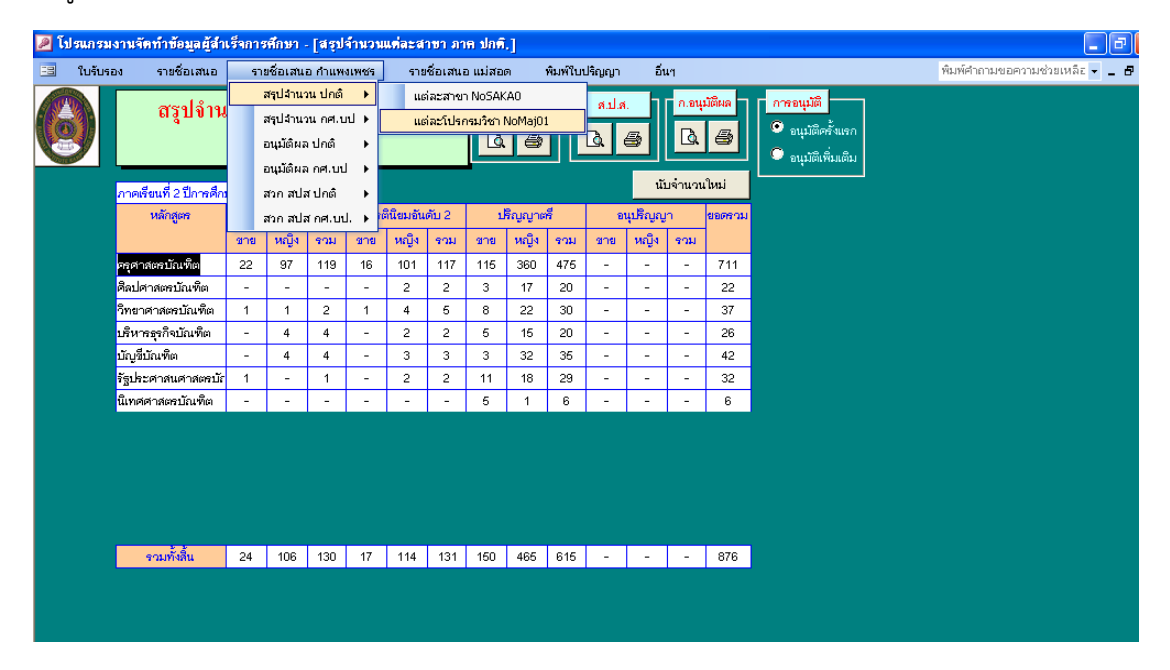

รูปภาพที่ ๒๙ ตัวอย่าง แสดงการพิมพ์สรุปจำนวนแต่ละโปรแกรมวิชา ภาค ปกติ

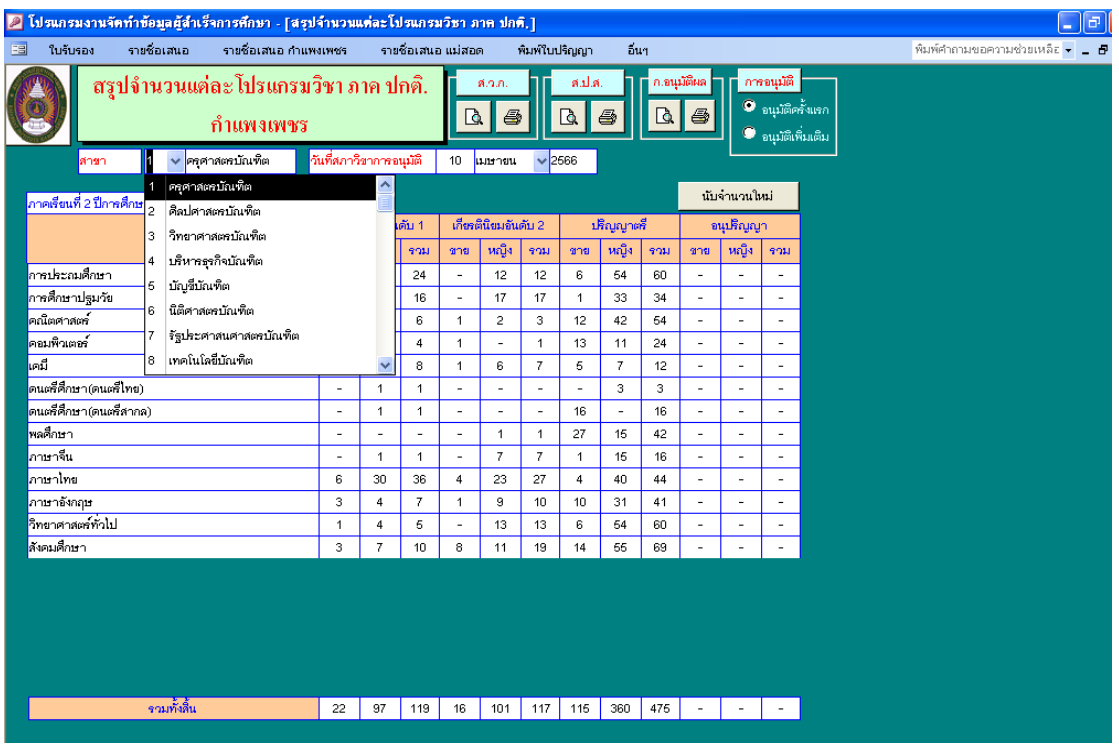

รูปภาพที่ ๓๐ ตัวอย่าง แสดงสรุปจำนวนแต่ละโปรแกรมวิชา ภาค ปกติ

 4.1.4 เมื่อหน้าจอปรากฏ ดังรูปภาพที่ 30 ให้เลือกสาขา เลือกวันที่สภาวิชาการอนุมัติ (คือวันเสนออนุมัติผลการศึกษา) คลิกนับจำนวนใหม่ แล้วเลือกพิมพ์ ส.ป.ส. และดำเนินการเลือกสาขาให้ครบ ทุกสาขาที่มีนักศึกษาสำเร็จการศึกษาในรอบนั้นๆ

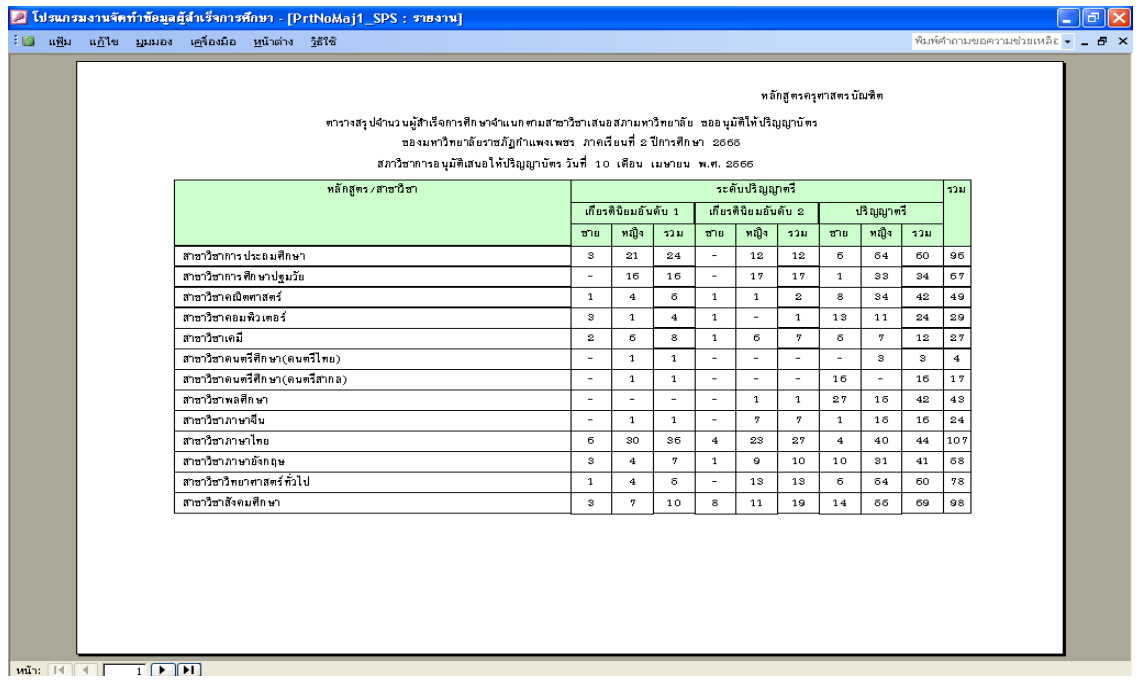

รูปภาพที่ ๓๑ ตัวอย่าง แสดงตัวอย่างเอกสารที่พิมพ์ออกมา

๔.๒ การพิมพ์รายชื่ออนุมัติให้ปริญญาบัตร เลือกเมนู รายชื่อเสนอ กำแพงเพชร / สวก สปส ปกติ / เกียรตินิยม (ถ้ารอบนั้นมี) /หรือไม่ได้เกียรตินิยม แล้วจะปรากฏดังรูปภาพที่ ๓๒

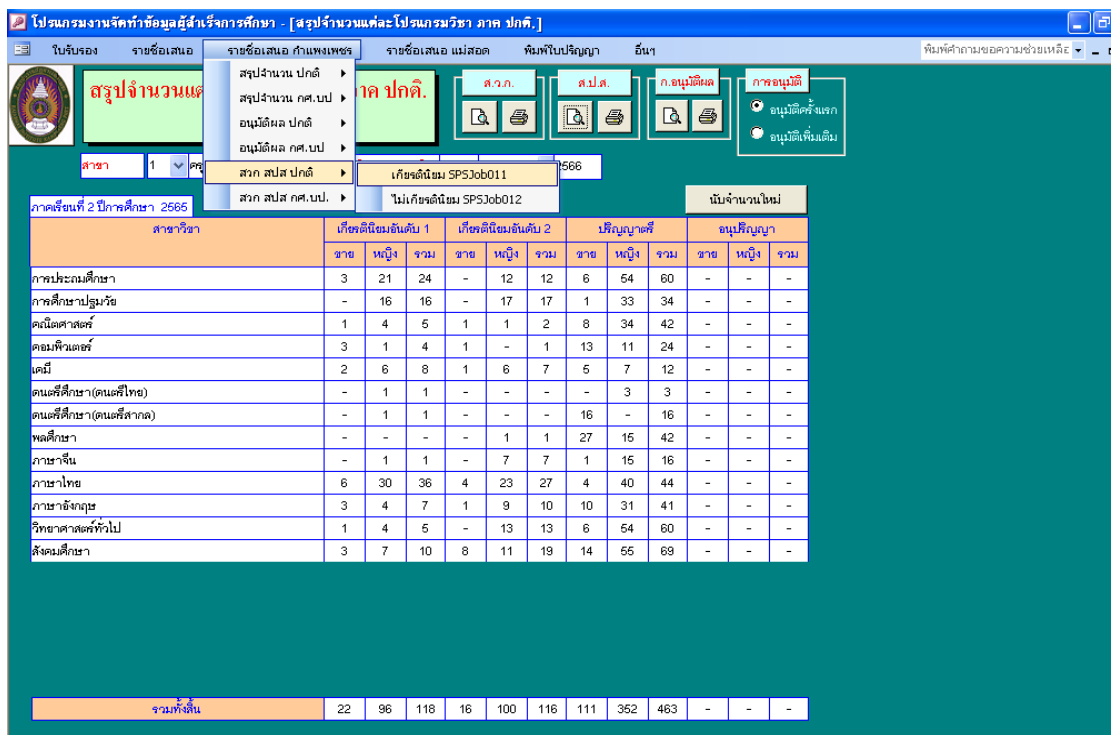

รูปภาพที่ ๓๒ ตัวอย่าง แสดงการพิมพ์รายชื่ออนุมัติให้ปริญญาบัตร

๔.๒.๑ เมื่อหน้าจอปรากฏ ดังรูปภาพที่ ๓๓ ให้เลือกวันอนุมัติ เลือกวุฒิ และวันที่สภาวิชาการอนุมัติ แล้วเลือกพิมพ์ และดำเนินการเลือกวุฒิให้ครบทุกสาขาที่มีนักศึกษาสำเร็จการศึกษาในรอบนั้นๆ

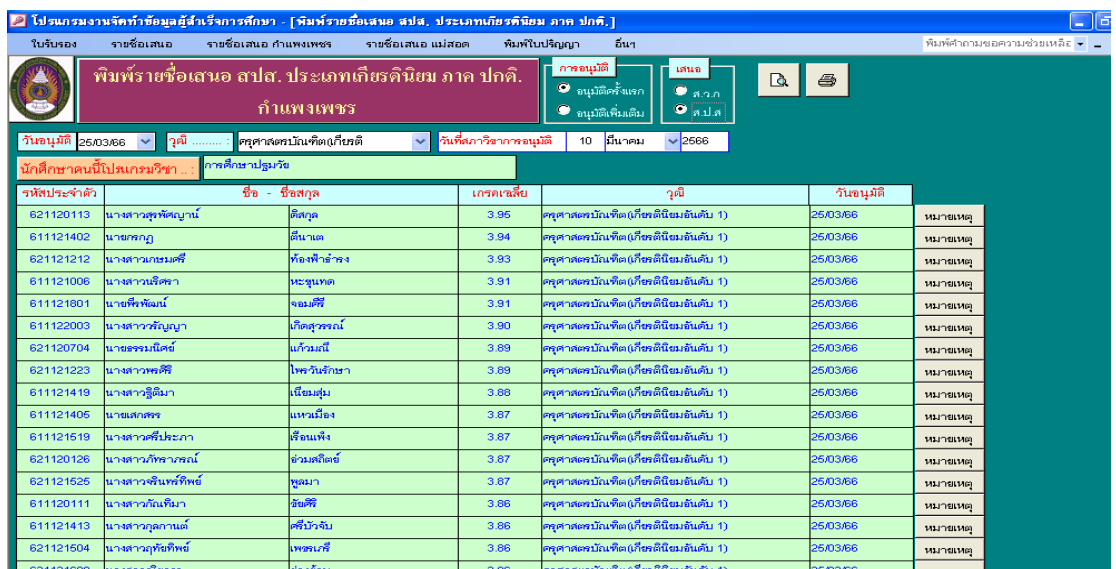

รูปภาพที่ ๓๓ ตัวอย่าง แสดงรายชื่ออนุมัติให้ปริญญาบัตร

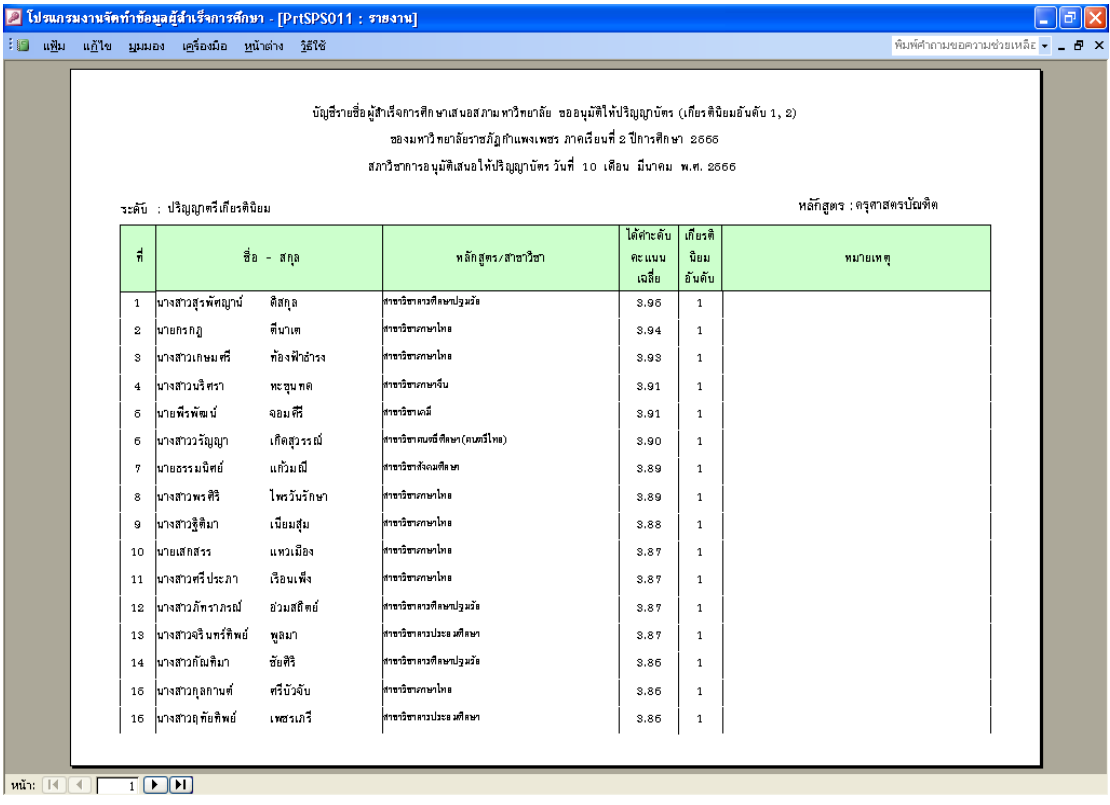

รูปภาพที่ ๓๔ ตัวอย่าง แสดงตัวอย่างเอกสารที่พิมพ์ออกมา

4.3 การพิมพ์รายชื่ออนุมัติให้ปริญญาบัตรในระดับบัณฑิตศึกษาจะต้องใส่ผลการวิทยานิพนธ์และ บรรณานุกรม ดังนี้ เข้ารายชื่อเสนอ / สวก สปส ปริญญาโท เอก ดังรูปภาพที่ ๓๕

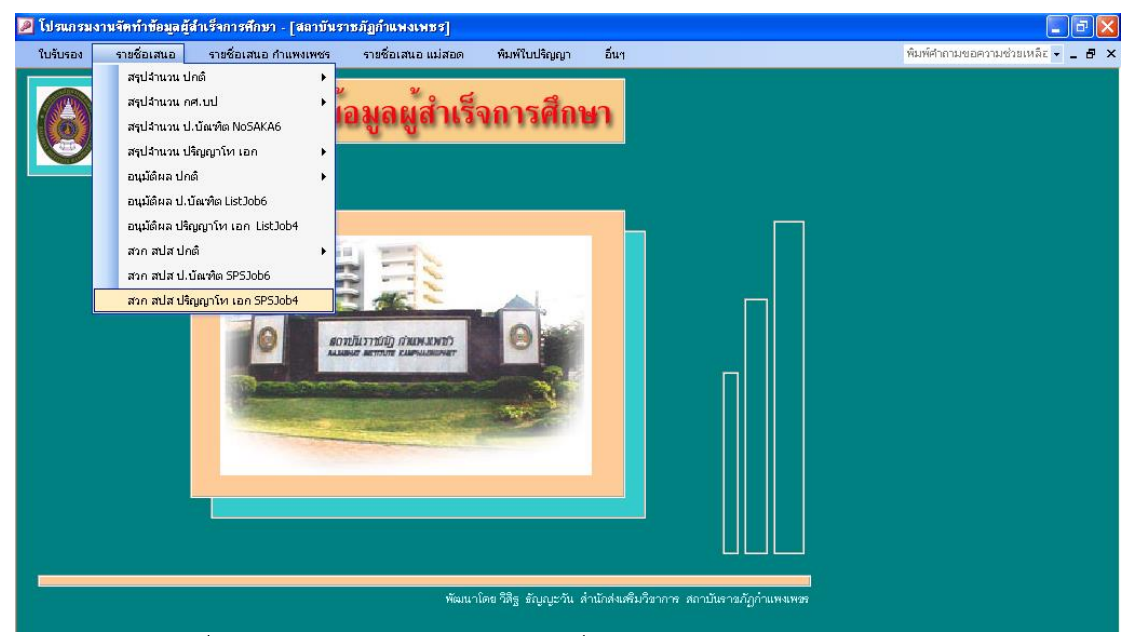

้รูปภาพที่ ๓๕ ตัวอย่าง แสดงการพิมพ์รายชื่ออนุมัติให้ปริญญาบัตรในระดับบัณฑิตศึกษา

๔.๓.๑ เมื่อหน้าจอปรากฏ ดังรูปภาพที่ ๓๖ ให้เลือก หลักสูตร ใส่วันที่สภาวิชาการอนุมัติ จะปรากฏ ดังรูปที่ ๓๗

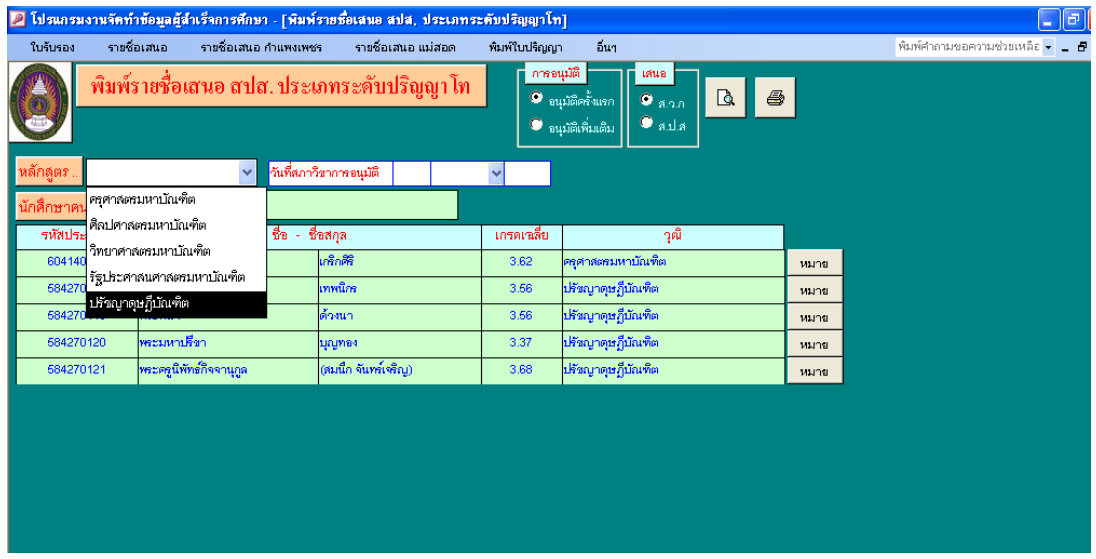

รูปภาพที่ ๓๖ ตัวอย่าง แสดงการพิมพ์รายชื่ออนุมัติให้ปริญญาบัตรในระดับบัณฑิตศึกษา

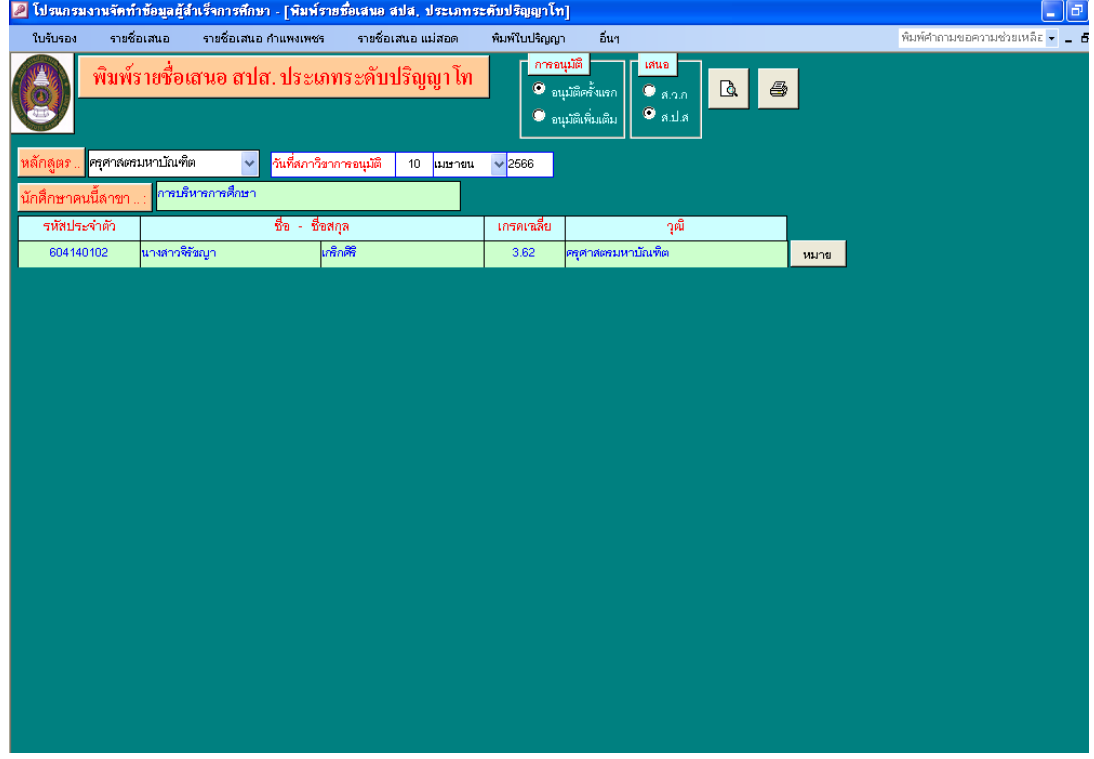

๔.๓.๒ เมื่อหน้าจอปรากฏ ดังรูปภาพที่ ๓๗ ให้เลือก หมายเหตุ จะปรากฏดังรูปที่ ๓๘

รูปภาพที่ ๓๗ ตัวอย่าง แสดงการพิมพ์รายชื่ออนุมัติให้ปริญญาบัตรแยกตามหลักสูตร

๔.๓.๓ เมื่อหน้าจอปรากฏ ดังรูปภาพที่ ๓๘ ให้ใส่ผลการสอบวิทยานิพนธ์ ตามเอกสาร ปท.๖/ปอ.๖ และ ใส่บรรณานุกรมตามลำดับ จนครบทุกคนที่สำเร็จการศึกษาในรอบนั้นๆ แล้วกลับไปยังหน้าโปรแกรม ตามรูปภาพ ที่ 37 กดเลือกเสนอ ส.ป.ส. กดพิมพ์

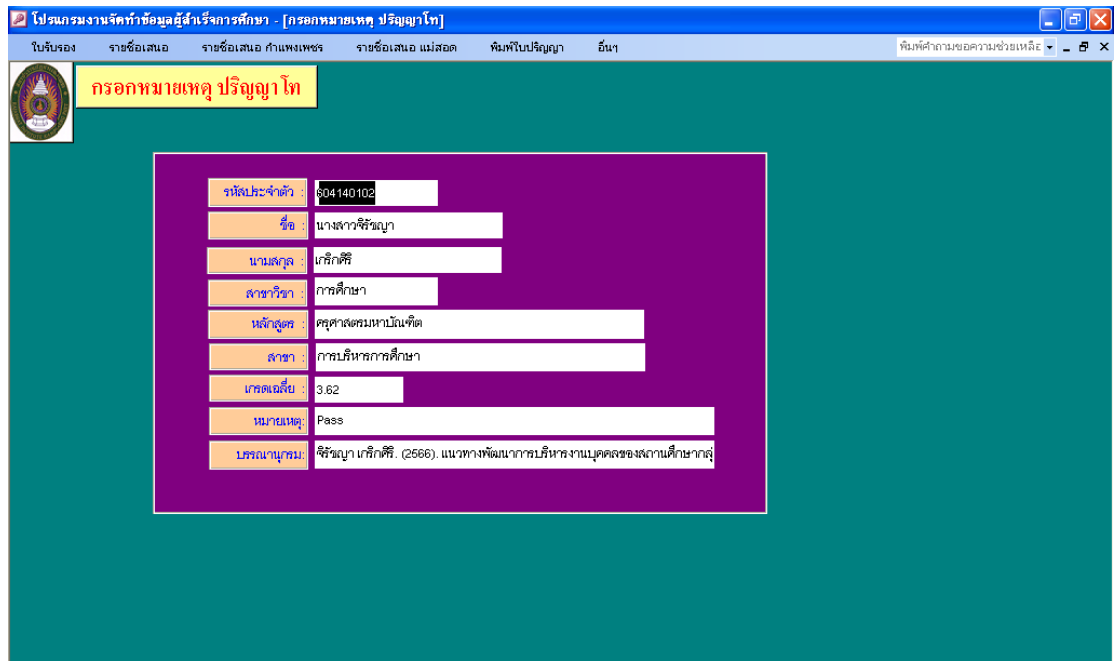

รูปภาพที่ ๓๘ ตัวอย่าง แสดงการใส่ผลการสอบวิทยานิพนธ์และบรรณานุกรมหลักสูตร

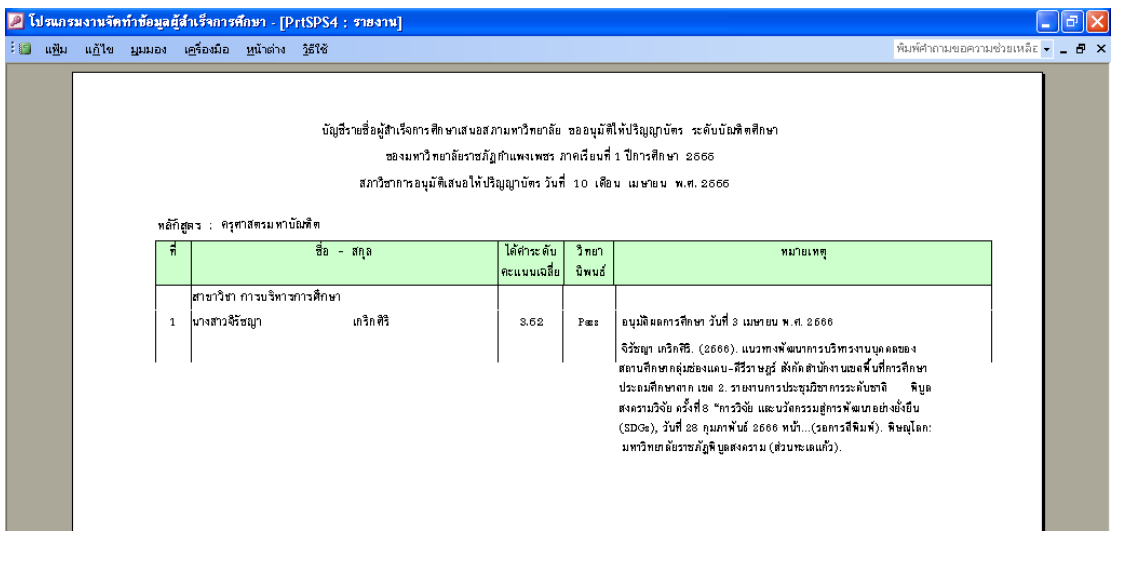

รูปภาพที่ ๓๙ ตัวอย่าง แสดงตัวอย่างเอกสารที่พิมพ์ออกมา

๔.๔ เมื่อดำเนินการจัดพิมพ์ครบทุกประเภทของนักศึกษาที่สำเร็จการศึกษาในรอบนั้นๆ แล้วนำส่งให้กับ ผู้ปฏิบัติงานขั้นตอนต่อไป

# **ขั้นตอนที่ 5 การออกเลขที่กพ.**

เลขที่ กพ. มีไว้เพื่อให้มหาวิทยาลัยได้ทำทะเบียน ผู้ที่ได้รับการอนุมัติการให้ประกาศนียบัตรหรือปริญญา ้บัตรได้โดยสะดวกและเรียบร้อย โดยมหาวิทยาลัยราชภัฏกา้แพงเพชร ใช้อักษรย่อ กพ. และเลขที่แทนสาขาวิชา แล้วต่อด้วยลำดับที่และต่อด้วยปีพุทธศักราชที่นักศึกษาสำเร็จการศึกษา โดยมีขั้นตอนดังนี้

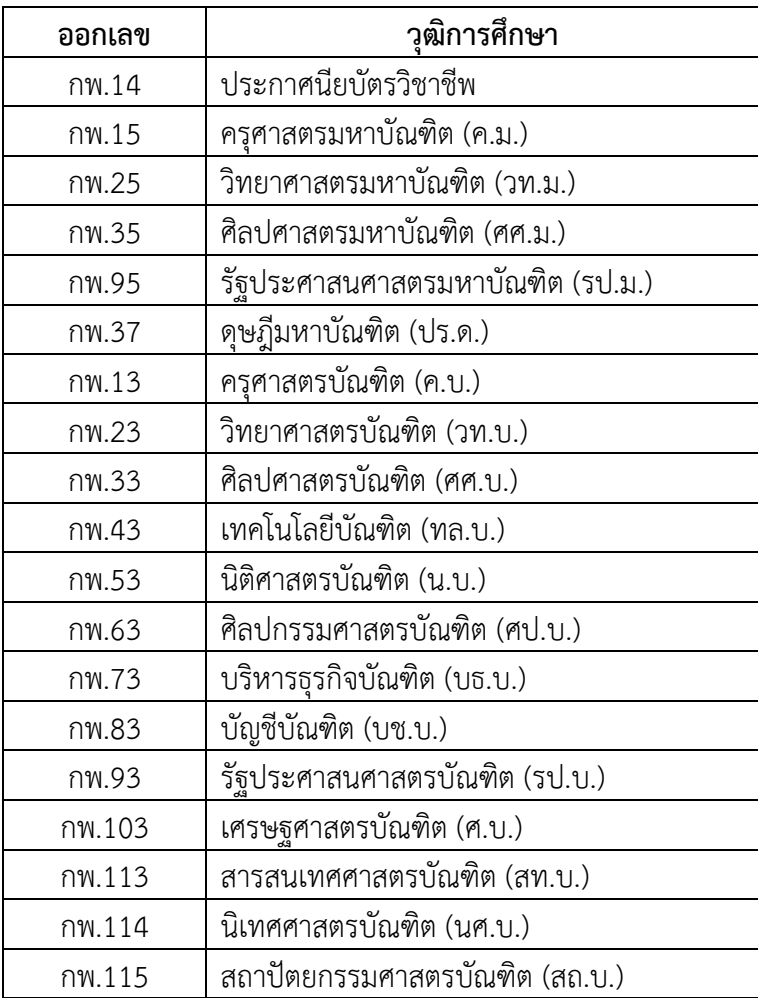

๕.๑ การออกเลขที่ กพ. โดยเข้าโปรแกรมงานจัดข้อมูลผู้สำเร็จการศึกษา ไปที่เมนูใบรับรอง / ออกเลขที่ ึกพ. / เลือกประเภทนักศึกษาที่ต้องการเลขที่ กพ. / เลือกปกติ (กำแพงเพชร) จะปรากฏ ดังรูปภาพที่ ๔๑

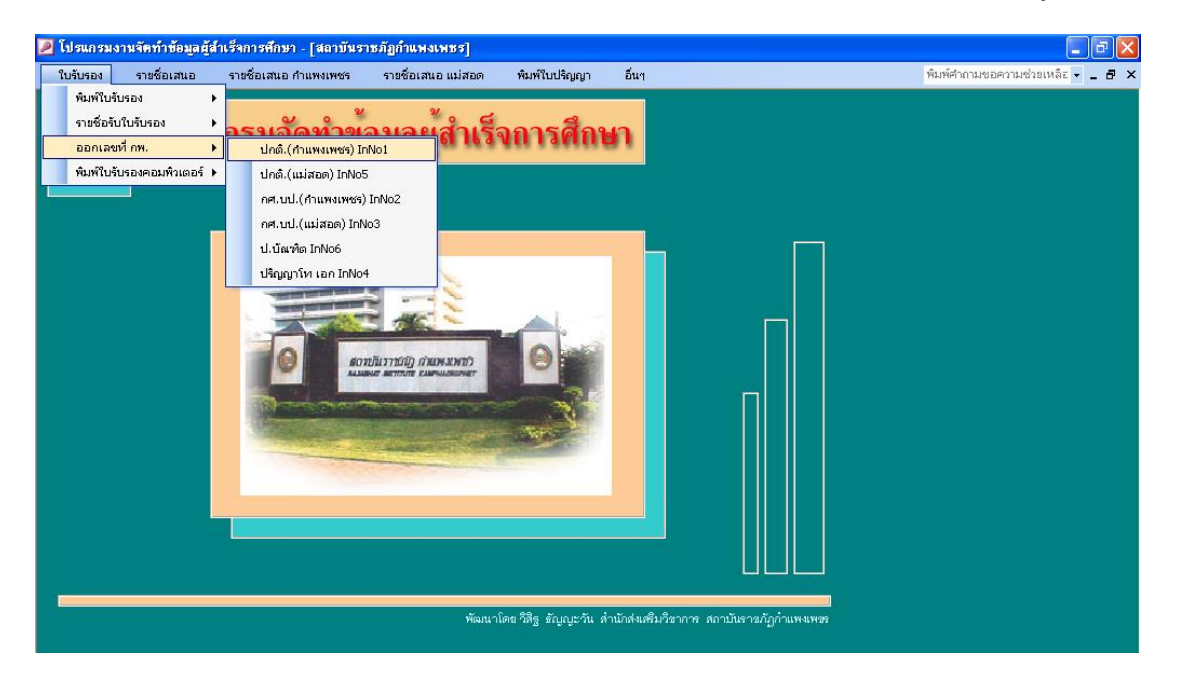

รูปภาพที่ 40 ตัวอย่าง แสดงหน้าจอเข้าโปรแกรมการออกเลขที่ กพ.

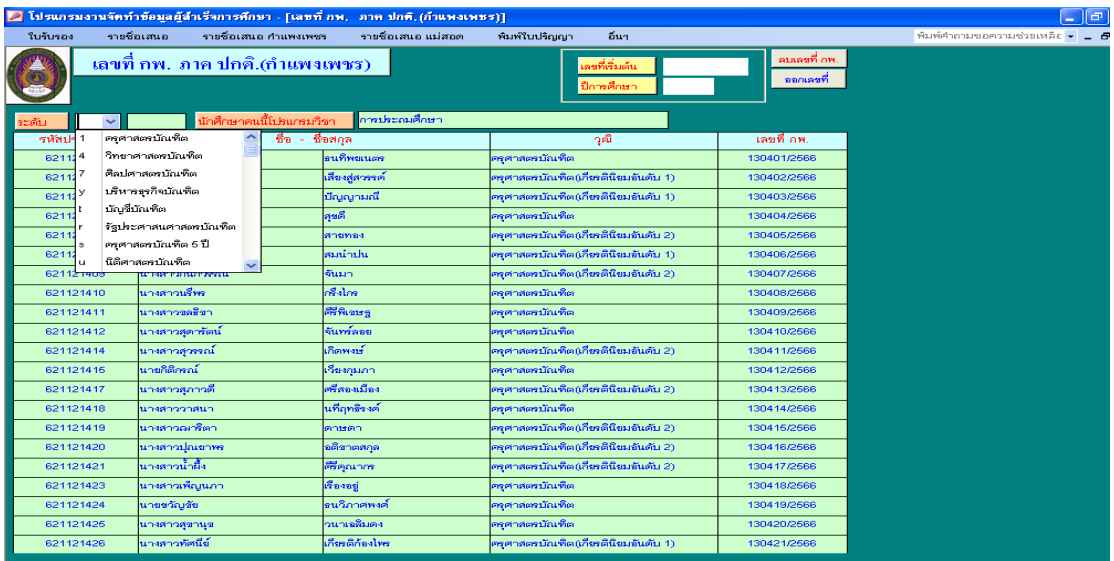

รูปภาพที่ 41 ตัวอย่าง แสดงหน้าจอการออกเลขที่ กพ.

 5.1.1 เมื่อหน้าจอปรากฏ ดังรูปภาพที่ 41 ให้เลือก ระดับ (ที่ต้องการออกเลขที่ กพ.) เมื่อกดเลือก ้ เสร็จแล้ว รายชื่อที่ปรากฏบนหน้าจอจะมาเฉพาะระดับสาขาที่เลือก แล้วใส่ เลขที่เริ่มต้น โดยจะมีเลขทั้งหมด ๖ หลัก และใส่ปีการศึกษา แล้วกดปุ่ม ออกเลขที่ โปรแกรมจะเรียงลำดับให้โดยอัตโนมัติ

๕.๑.๒ เมื่อโปรแกรมเรียงลำดับเลขที่ กพ. ให้อัตโนมัติเรียบร้อยแล้วนั้น ให้เลือก ระดับต่อๆ ไป จน ครบทุกสาขาที่สำเร็จการศึกษา และครบทุกประเภทนักศึกษาที่สำเร็จการศึกษาในรอบนั้นๆ َ ๕.๑.๓ การออกเลขที่ กพ. ให้เรียงต่อกันตามลำดับประเภทนักศึกษา คือ ปกติ (กำแพงเพชร) / ปกติ (แม่สอด) / กศ.บป. (กำแพงเพชร) / กศ.บป. (แม่สอด) / ป.บัณฑิต / ปริญญา โท-เอก ตามลำดับ

#### **ปัญหา แนวทางการแก้ไขปัญหา และข้อเสนอแนะ**

**ปัญหา :** ใส่เลขที่ กพ. ไม่ถูกต้อง **แนวทางการแก้ไขปัญหา :** ตรวจสอบความให้ถูกต้องหลายๆครั้ง **ข้อเสนอแนะ :** ผู้ปฏิบัติงานต้องมีความละเอียด รอบครอบ

# **ขั้นตอนที่ 6 การพิมพ์ใบรับรองคุณวุฒิ**

้นักศึกษาที่สำเร็จการศึกษาจะได้รับใบรายงานผลการศึกษาและใบรับรองคุณวุฒิพร้อมๆกัน โดยงาน ทะเบียนและประมวลผลจัดส่งให้ทางไปรษณีย์ โดยมีขั้นตอนการจัดทำดังนี้

5.๑ การพิมพ์ใบรับรองคุณวุฒิ โดยเข้าโปรแกรมงานจัดข้อมูลผู้สำเร็จการศึกษา เลือกเมนู ใบรับรอง / พิมพ์ใบรับรอง / ปกติ(กำแพงเพชร) ดังรูปภาพที่ ๔๒

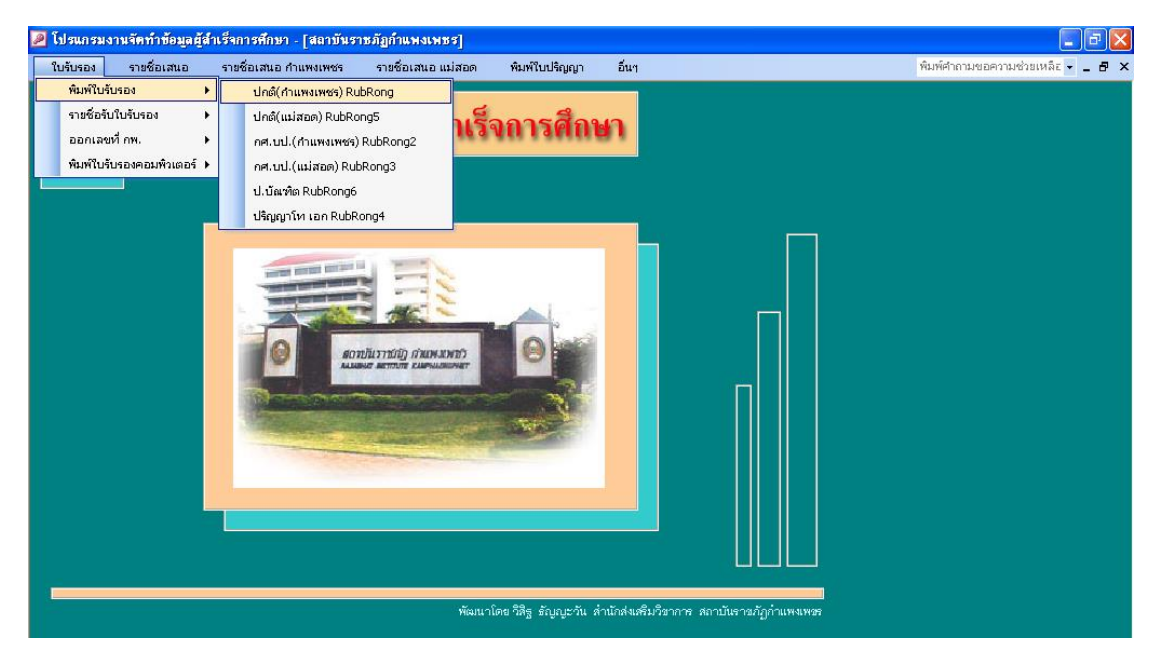

รูปภาพที่ 42 ตัวอย่าง แสดงหน้าจอเข้าโปรแกรมการพิมพ์ใบรับรองคุณวุฒิ

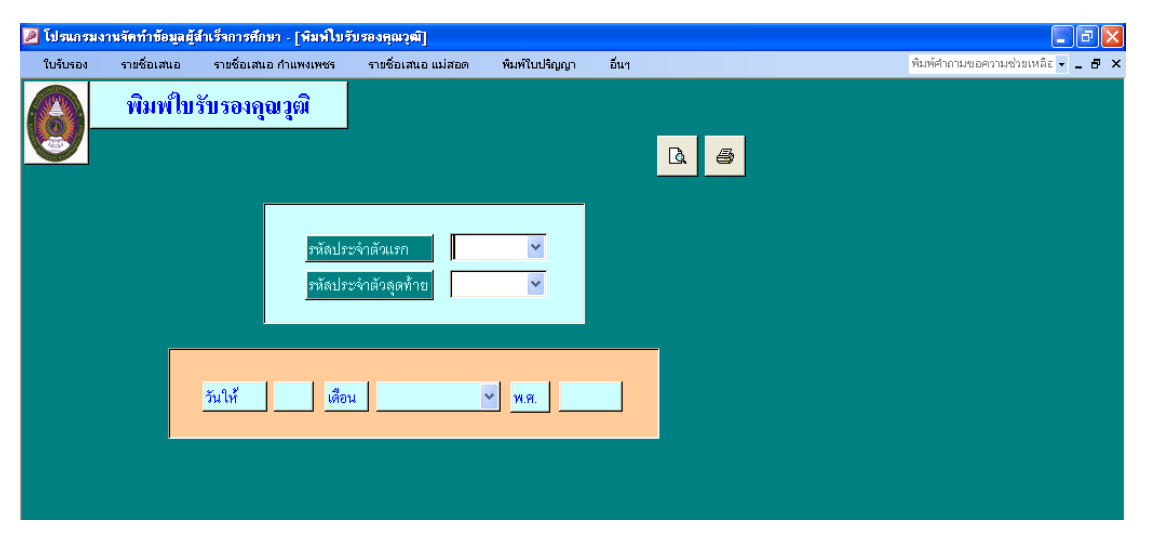

รูปภาพที่ ๔๓ ตัวอย่าง แสดงหน้าจอการพิมพ์ใบรับรองคุณวุฒิ แยกประเภทนักศึกษา

b.๑.๑ เมื่อหน้าจอปรากฏ ดังรูปภาพที่ ๔๓ ให้เลือก รหัสประจำตัวแรก / รหัสประจำตัวสุดท้าย / วันให้ (วันที่ประชุมสภามหาวิทยาลัย) ดังรูปภาพที่ ๔๔

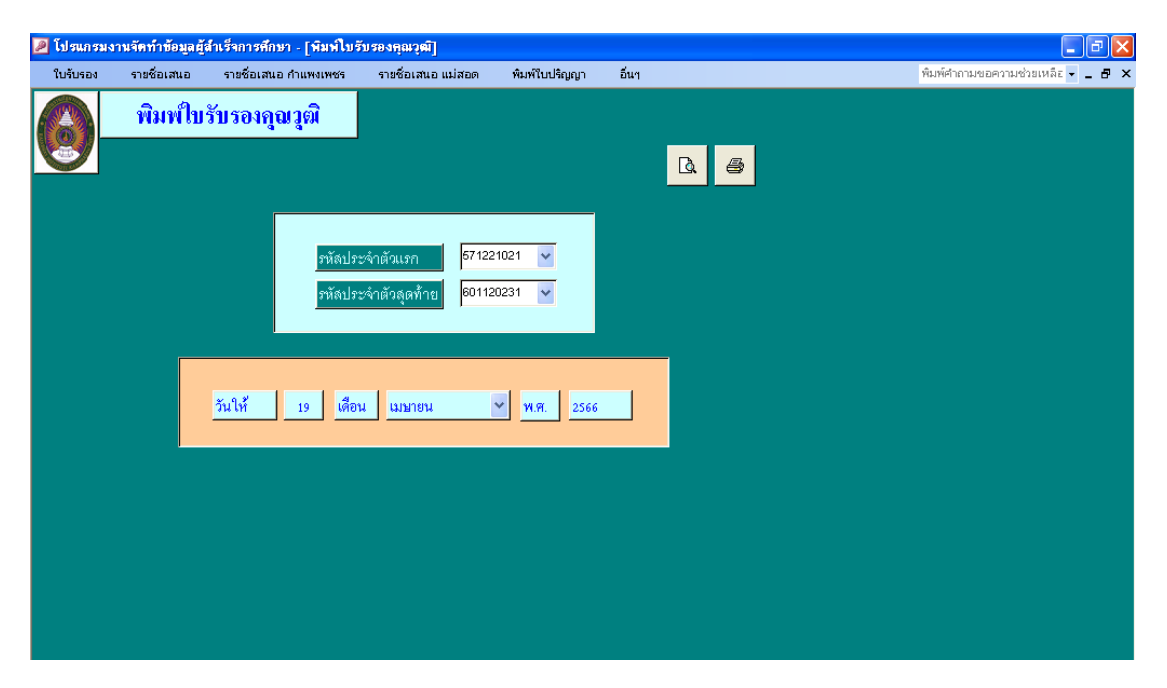

รูปภาพที่ 44 ตัวอย่าง แสดงหน้าจอการพิมพ์ใบรับรองคุณวุฒิ ที่ใส่ข้อมูลที่ครบถ้วน

้ ๖.๑.๒ เมื่อหน้าจอปรากฏ ดังรูปภาพที่ ๔๔ ให้กดพิมพ์ แล้วให้เลือก รหัสประจำตัวแรกใหม่อีกครั้ง (จะเป็นคนแรกที่ต้องพิมพ์ต่อจากคนสุดท้ายที่พิมพ์ออกมาแล้ว) เลือกรหัสประจำตัวสุดท้าย ให้กดพิมพ์ ดำเนินการ พิมพ์ใบรับรองคุณวุฒิ ให้ครบทุกประเภทนักศึกษาที่สำเร็จการศึกษาในรอบนั้นๆ แล้วนำส่งให้กับผู้ปฏิบัติงาน ขั้นตอนต่อไป (ขั้นตอนการแปะรูปถ่ายบัณฑิต)<br><mark>¤ ผณเมงานักกำขังแผ่นี้ประการศึกษา [โนรับระกุณาตั]</mark>

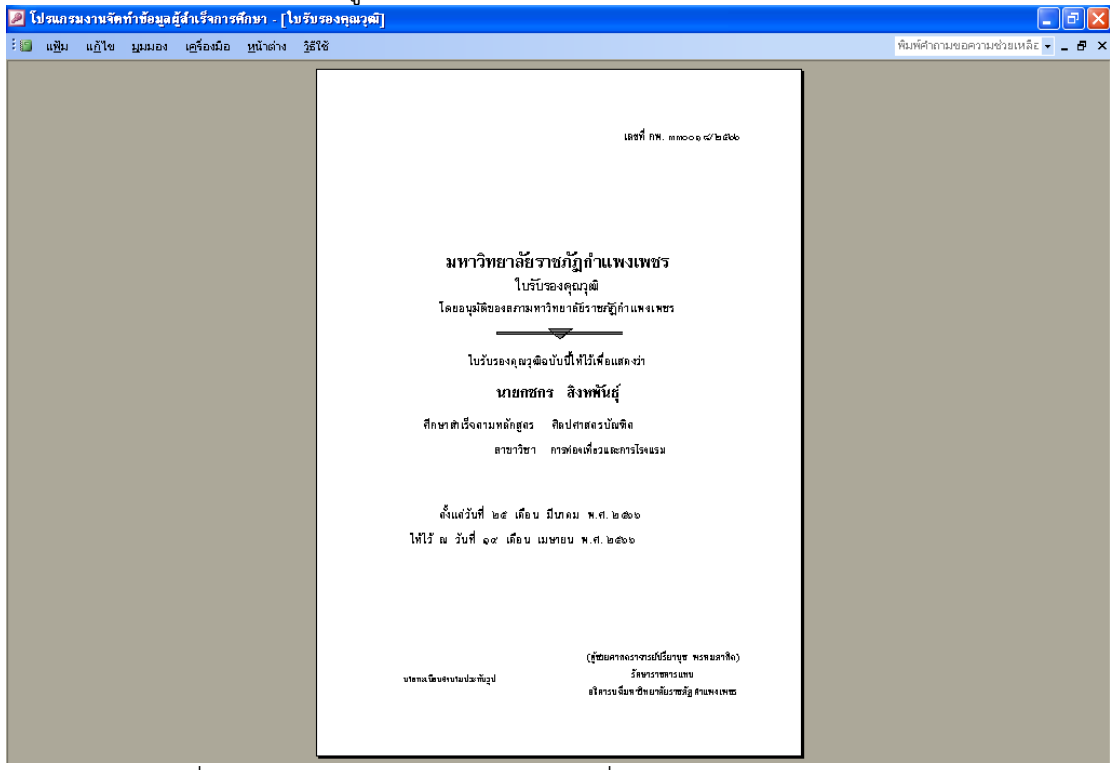

รูปภาพที่ 45 ตัวอย่าง แสดงตัวอย่างเอกสารที่พิมพ์ออกมา

## **ขั้นตอนที่ 7 การพิมพ์ใบรายชื่อใบรับรอง**

ใบรายชื่อใบรับรองจะแสดง ลำดับที่ / เลขที่ กพ. / รหัสประจำตัว / ชื่อ – สกุล / วันอนุมัติ / ลงชื่อผู้รับ  $\prime$  และ วัน เดือน ปี ซึ่งจะเรียงตามลำดับการพิมพ์ตามรหัสหมู่เรียน โดยมีขั้นตอนการจัดทำดังนี้

๗.๑ การพิมพ์ใบรายชื่อใบรับรอง โดยเข้าโปรแกรมงานจัดข้อมูลผู้สำเร็จการศึกษา เลือกเมนู ใบรับรอง / รายชื่อรับใบรับรอง / ปกติ(กำแพงเพชร) ดังรูปภาพที่ ๔๖

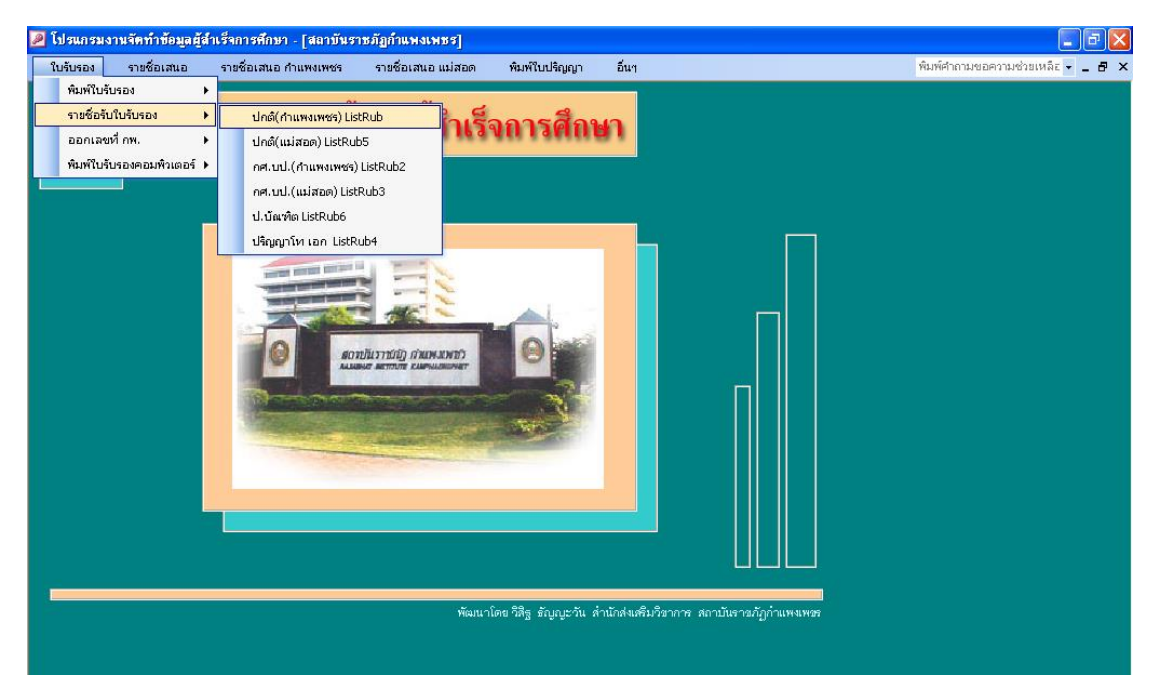

## รูปภาพที่ 46 ตัวอย่าง แสดงหน้าจอเข้าโปรแกรมการพิมพ์รายชื่อรับใบรับรอง

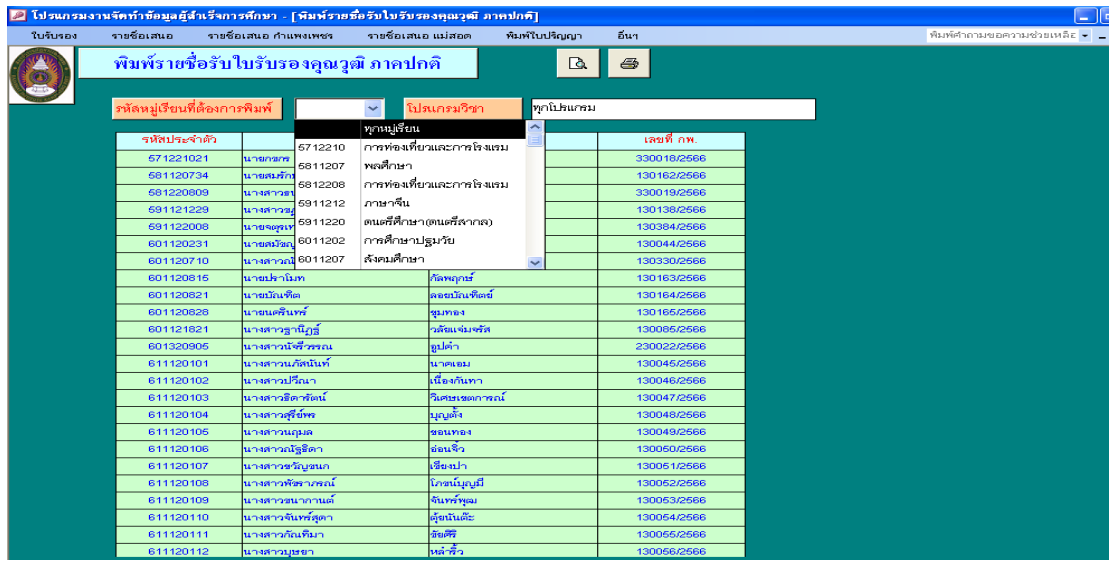

รูปภาพที่ 47 ตัวอย่าง แสดงหน้าจอการพิมพ์รายชื่อใบรับรอง

ี ๗.๑.๑ เมื่อหน้าจอปรากฏ ดังรูปภาพที่ ๔๗ สามารถเลือกพิมพ์รายชื่อใบรับรอง ได้ ๒ แบบ คือ แบบทุกหมู่เรียน หรือจะเลือกพิมพ์เป็นหมู่เรียนที่แสดงบนหน้าจอก็ได้ ดำเนินการพิมพ์รายชื่อใบรับรอง ให้ครบทุก ้ ประเภทนักศึกษาที่สำเร็จการศึกษาในรอบนั้นๆ โดยจะทำการพิมพ์ทั้งหมด ประเภทนักศึกษาที่สำเร็จการศึกษาละ 6 ชุด

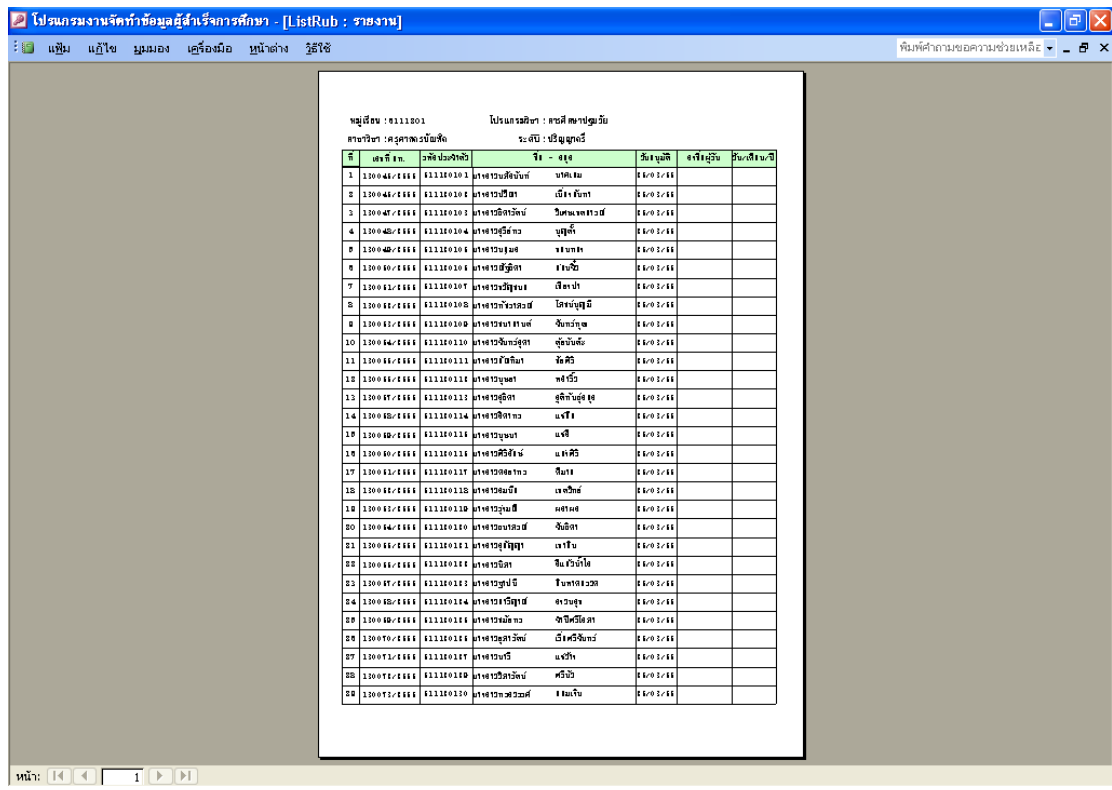

รูปภาพที่ 48 ตัวอย่าง แสดงตัวอย่างเอกสารที่พิมพ์ออกมา

#### **ปัญหา แนวทางการแก้ไขปัญหา และข้อเสนอแนะ**

**ปัญหา :** การพิมพ์รายชื่อใบรับรอง เอกสารอาจติดเครื่องพิมพ์ได้ ี่**แนวทางการแก้ไขปัญหา :** ถ้าในรอบนั้นๆ มีหมู่เรียนที่สำเร็จการศึกษาเยอะ ควรเลือกการพิมพ์แบบหมู่เรียน **ข้อเสนอแนะ :** ผู้ปฏิบัติงานต้องมีความละเอียด รอบครอบ

## **ขั้นตอนที่ 8 การพิมพ์ใบปริญญาบัตร**

้นักศึกษาจะได้รับใบปริญญาบัตรเมื่อมีพิธีพระราชทานปริญญาบัตรกำหนดออกมาแล้ว ซึ่งถ้านักศึกษาคน ใดไม่ประสงค์ขอรับ สามารถเดินทางมารับได้ด้วยตนเองได้ หลังจากงานพระราชทานปริญญาบัตรเสร็จสิ้นลงไป แล้ว โดยมีขั้นตอนการจัดทำดังนี้

 $\epsilon$ .๑ การพิมพ์ใบปริญญาบัตร โดยเข้าโปรแกรมงานจัดข้อมูลผู้สำเร็จการศึกษา เลือกเมนู พิมพ์ใบปริญญา / ปกติ(กำแพงเพชร) ดังรูปภาพที่ ๔๙

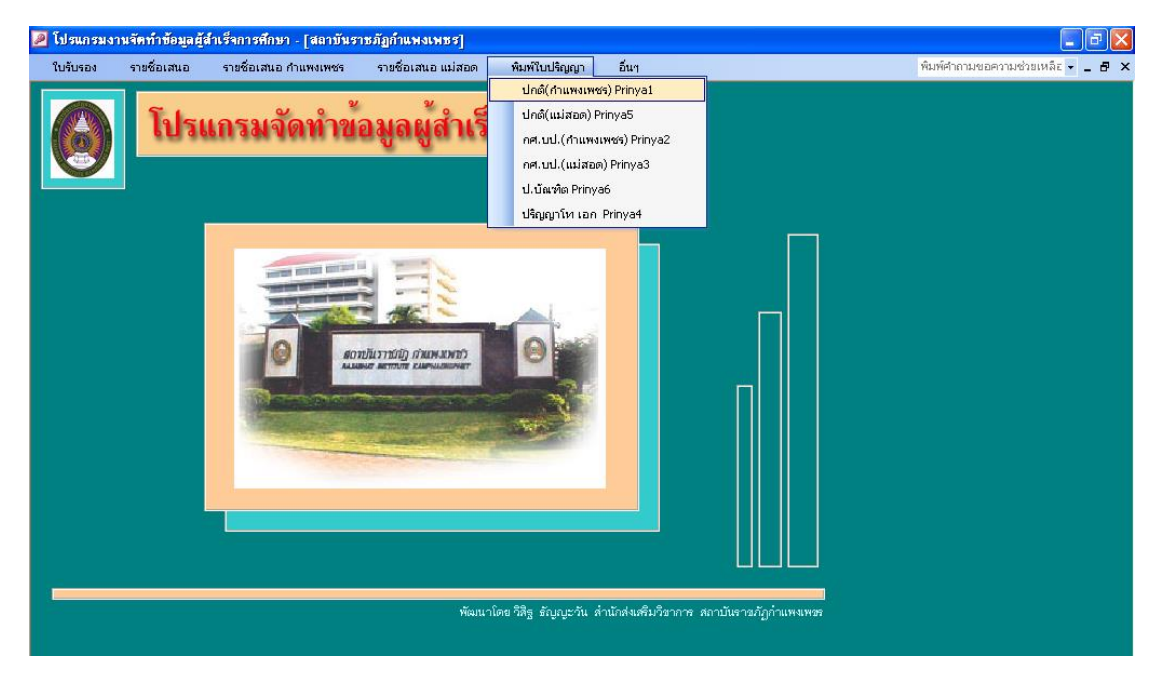

# รูปภาพที่ ๔๙ ตัวอย่าง แสดงหน้าจอเข้าโปรแกรมการพิมพ์ใบปริญญาบัตร

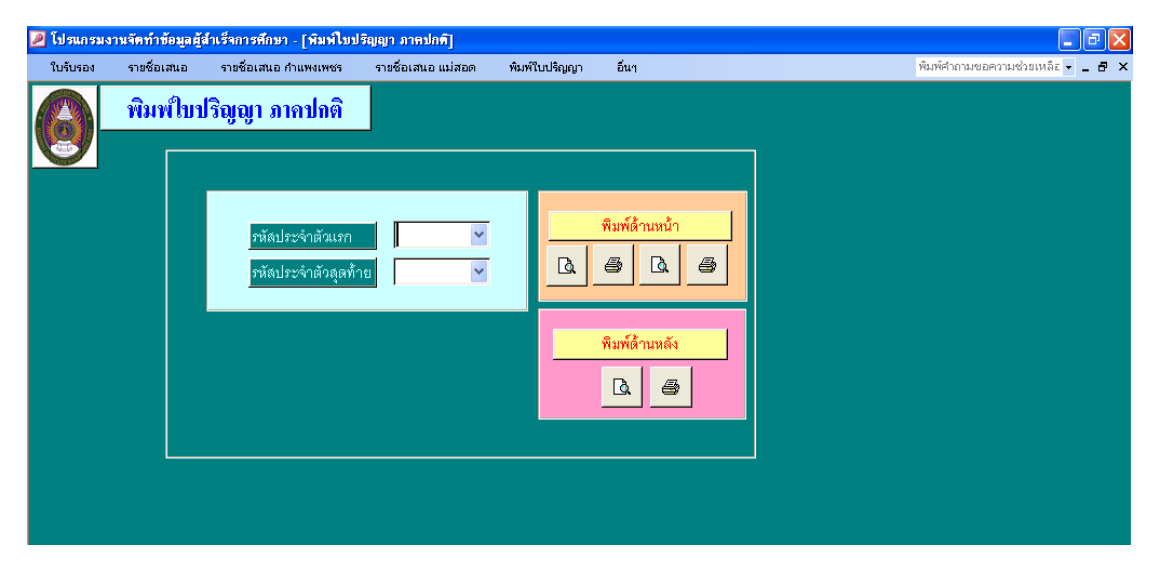

รูปภาพที่ ๕๐ ตัวอย่าง แสดงหน้าจอการพิมพ์ใบปริญญาบัตร

 $\,$ .๘.๑.๑ เมื่อหน้าจอปรากฏ ดังรูปภาพที่ ๕๐ เลือกรหัสประจำตัวคนแรก / รหัสประจำตัวคนสุดท้าย / พิมพ์ด้านหน้า เมื่อพิมพ์ด้านหน้าของใบปริญญาบัตรครบทุกคนที่เลือกพิมพ์แล้ว ให้กลับกระดาษใบปริญญาบัตร เพื่อสั่งพิมพ์ / พิมพ์ด้านหลัง ด้านหลังของใบปริญญาบัตร จะปรากฏ เลขที่ กพ. ซึ่งเลขที่ กพ.นี้ จะต้องตรงกับ เลขที่ กพ. ในรายชื่อใบรับรอง ดำเนินการพิมพ์ใบปริญญาบัตร ให้ครบทุกประเภทนักศึกษาที่สำเร็จการศึกษาใน รอบนั้นๆ

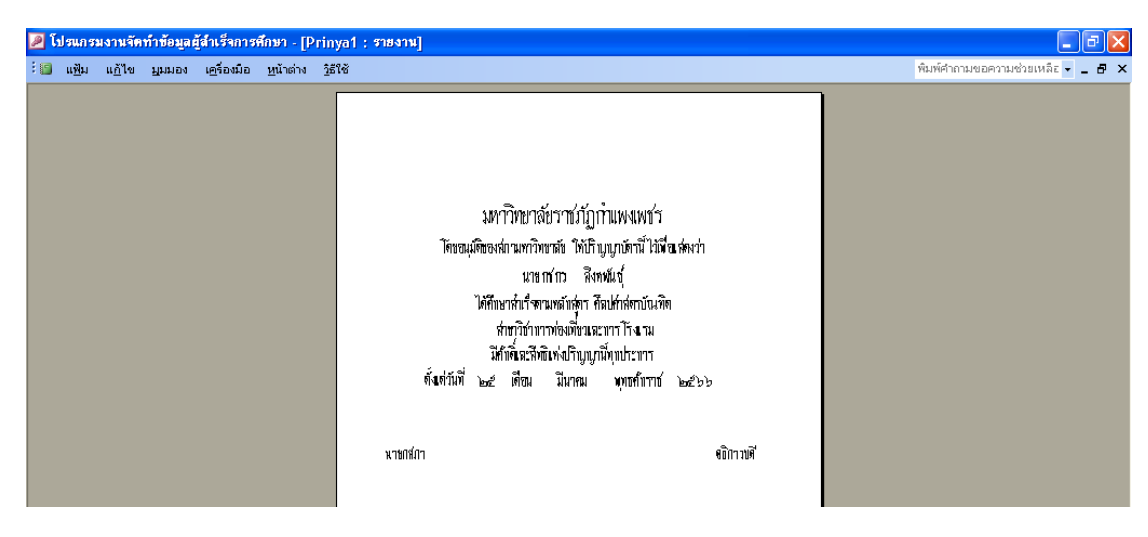

รูปภาพที่ ๕๑ ตัวอย่าง แสดงตัวอย่างเอกสารที่พิมพ์ออกมา (ด้านหน้า)

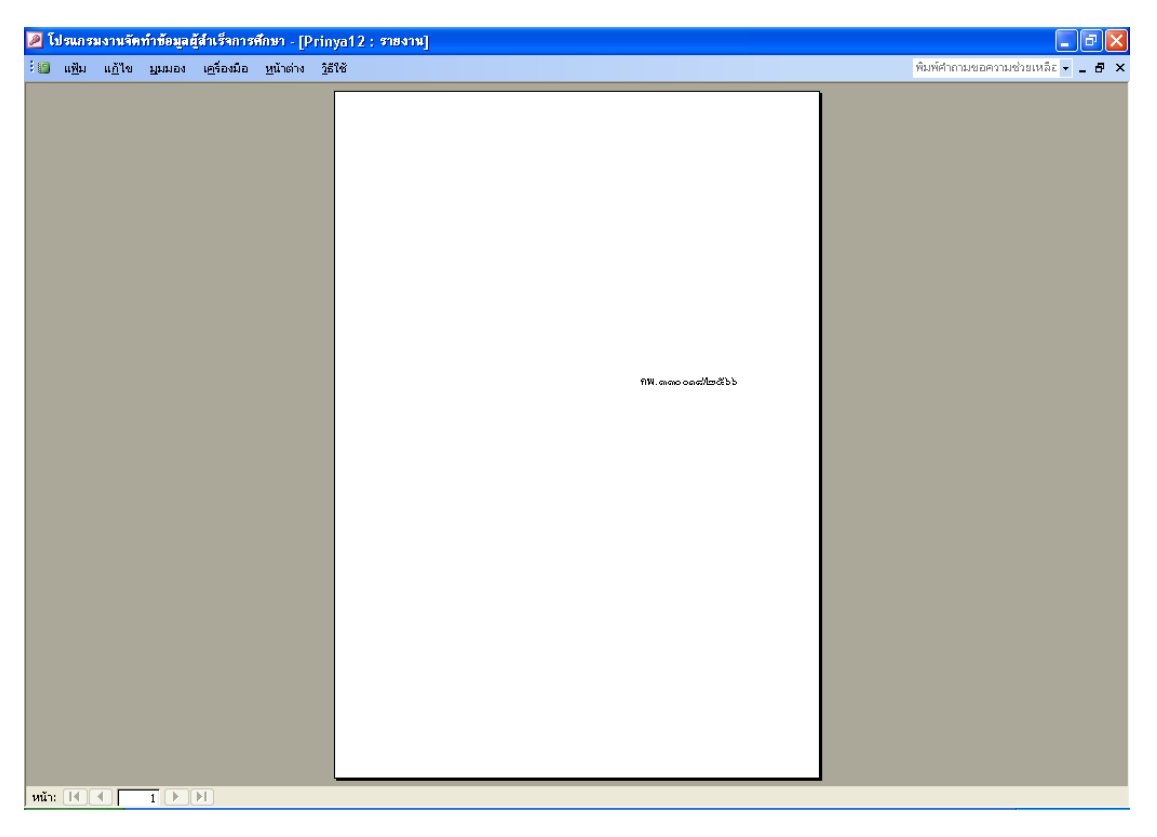

รูปภาพที่ ๕๒ ตัวอย่าง แสดงตัวอย่างเอกสารที่พิมพ์ออกมา (ด้านหลัง)

# **ประวัติผู้เขียน**

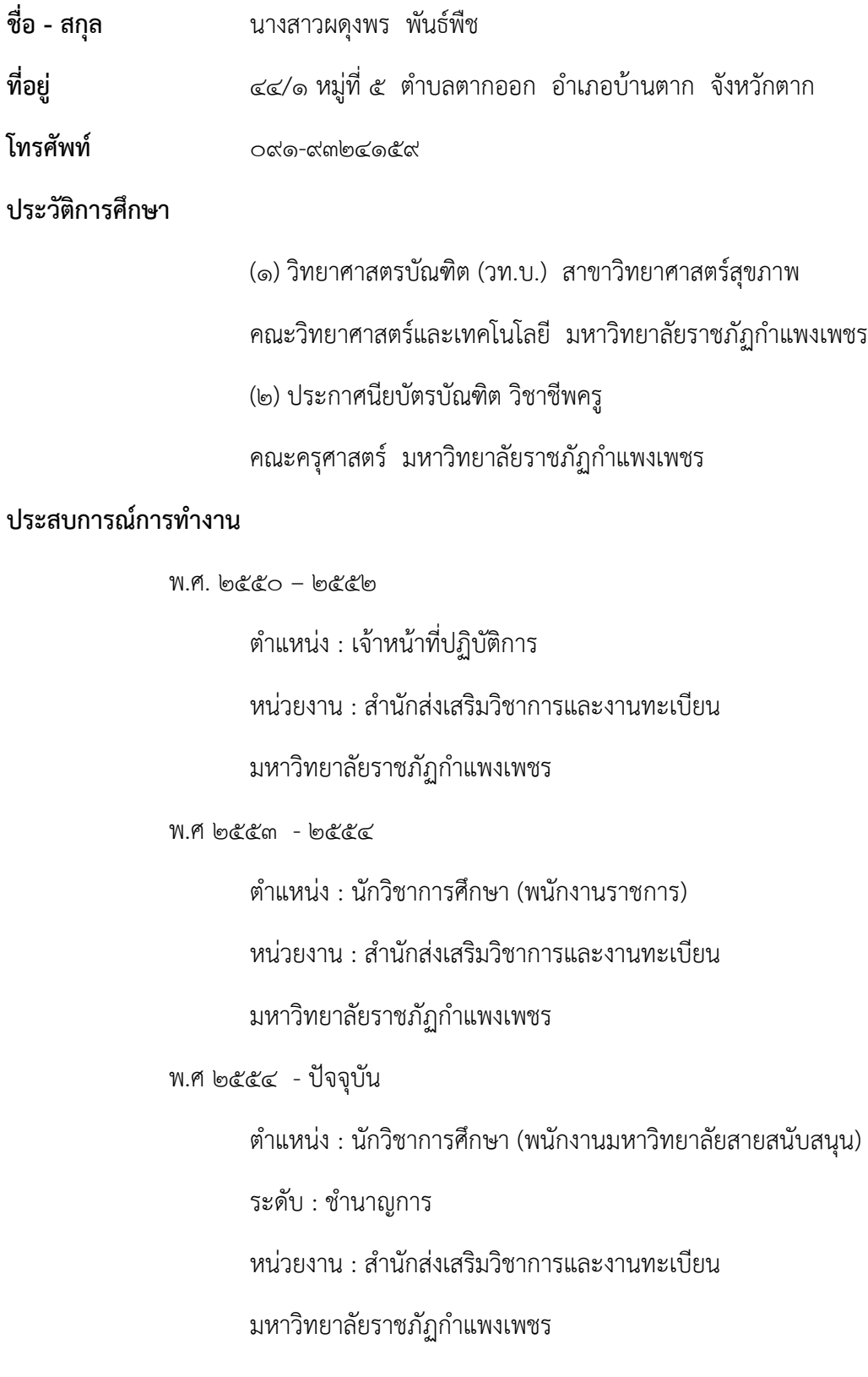

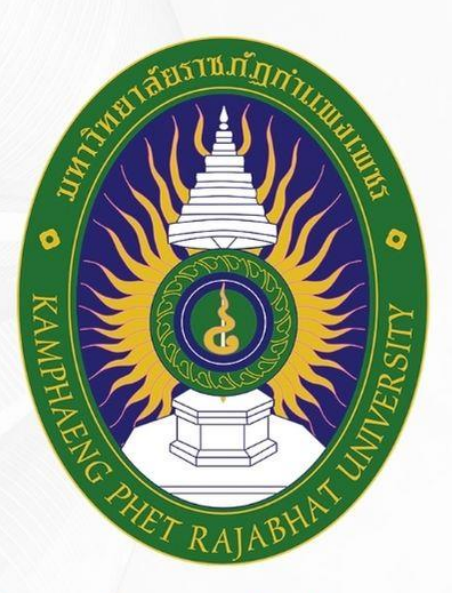

# มหาวิทยาลัยราชภัฏกำแพงเพชร KAMPHAENG PHET RAJABHAT UNIVERSITY

# สำนักส่งเสริมวิชาการและงานทะเบียน

เลขที่ 69 หมู่ 1 ต.นครชุม อ.เมือง จ.กำแพงเพชร 62000 โทร. 055 706 555 ต่อ 1477 เว็บไซต์ : reg.kpru.ac.th